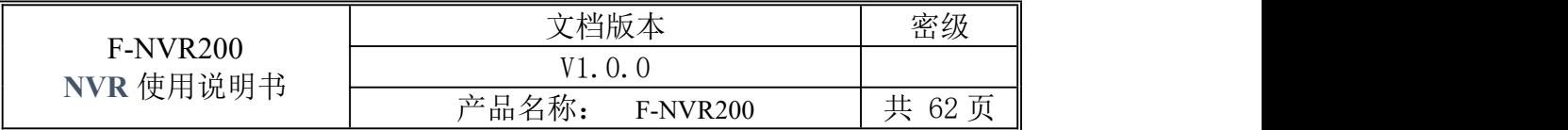

# (**F-NVR200**)(**NVR**)使用说明书

此说明书适用于下列型号产品:

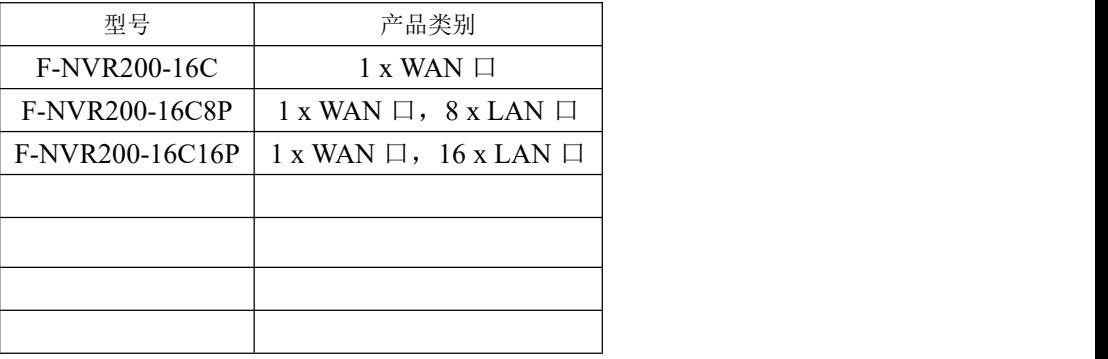

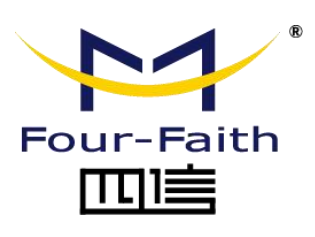

客户热线:400-8838 -199 电话:+86-592-6300320 传真:+86-592-5912735 网址: [www.four-faith.com](http://www.four-faith.com) 地址:厦门集美软件园三期 A06 栋 11 层

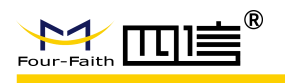

## 文档修订记录

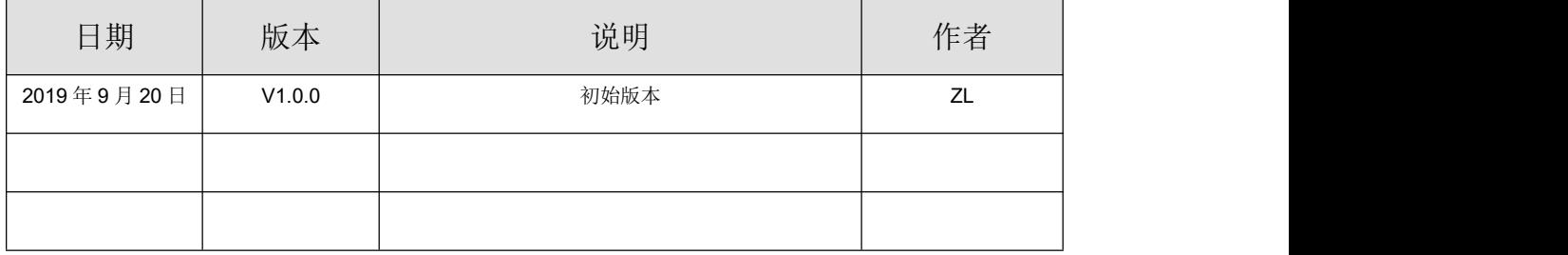

 $\blacktriangleright$ **FTENE** Four-Faith

### 著作权声明

本文档所载的所有材料或内容受版权法的保护,所有版权由厦门四信通信科技有限公司 拥有,但注明引用其他方的内容除外。未经四信公司书面许可,任何人不得将本文档上的任 何内容以任何方式进行复制、经销、翻印、连接、传送等任何商业目的的使用,但对于非商 业目的的、个人使用的下载或打印(条件是不得修改,且须保留该材料中的版权说明或其他 所有权的说明)除外。

### 商标声明

Four-Faith、四信、 Four-Faith 、 トイ Tull <sup>®</sup> 、 》 均系厦门四信通信科技有限公司 注册商标,未经事先书面许可,任何人不得以任何方式使用四信名称及四信的商标、标记。

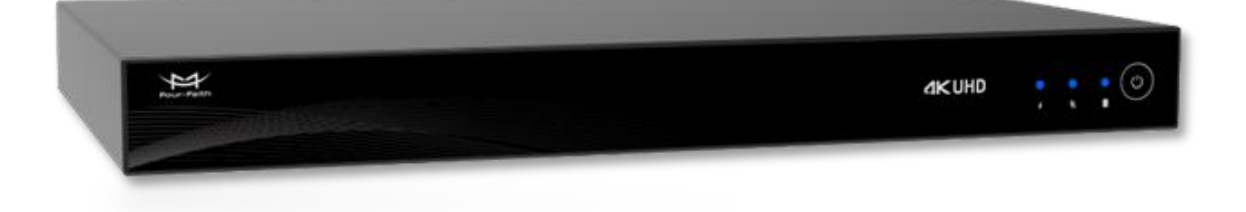

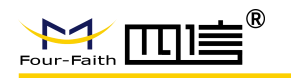

# 目录

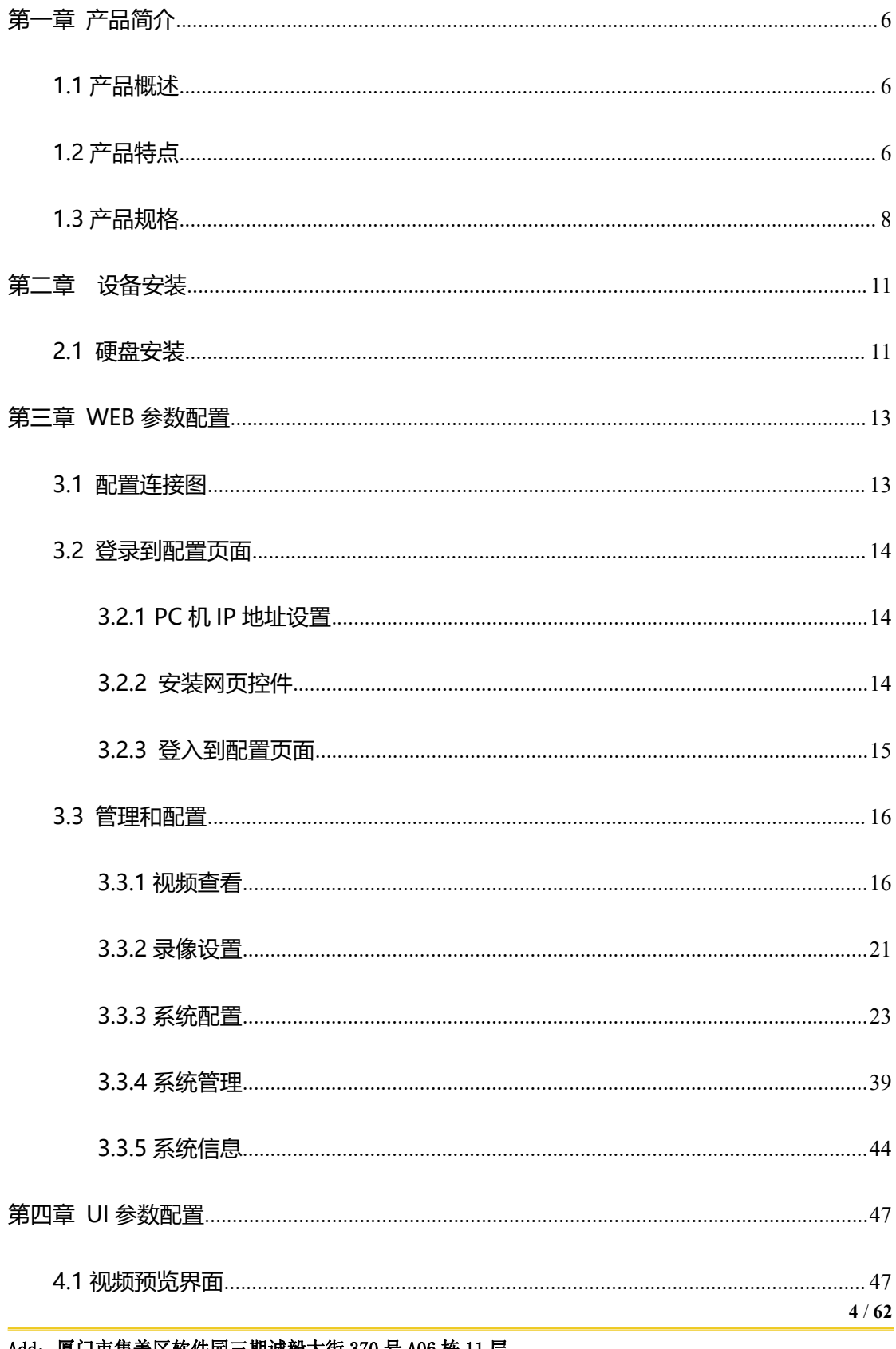

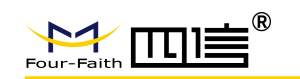

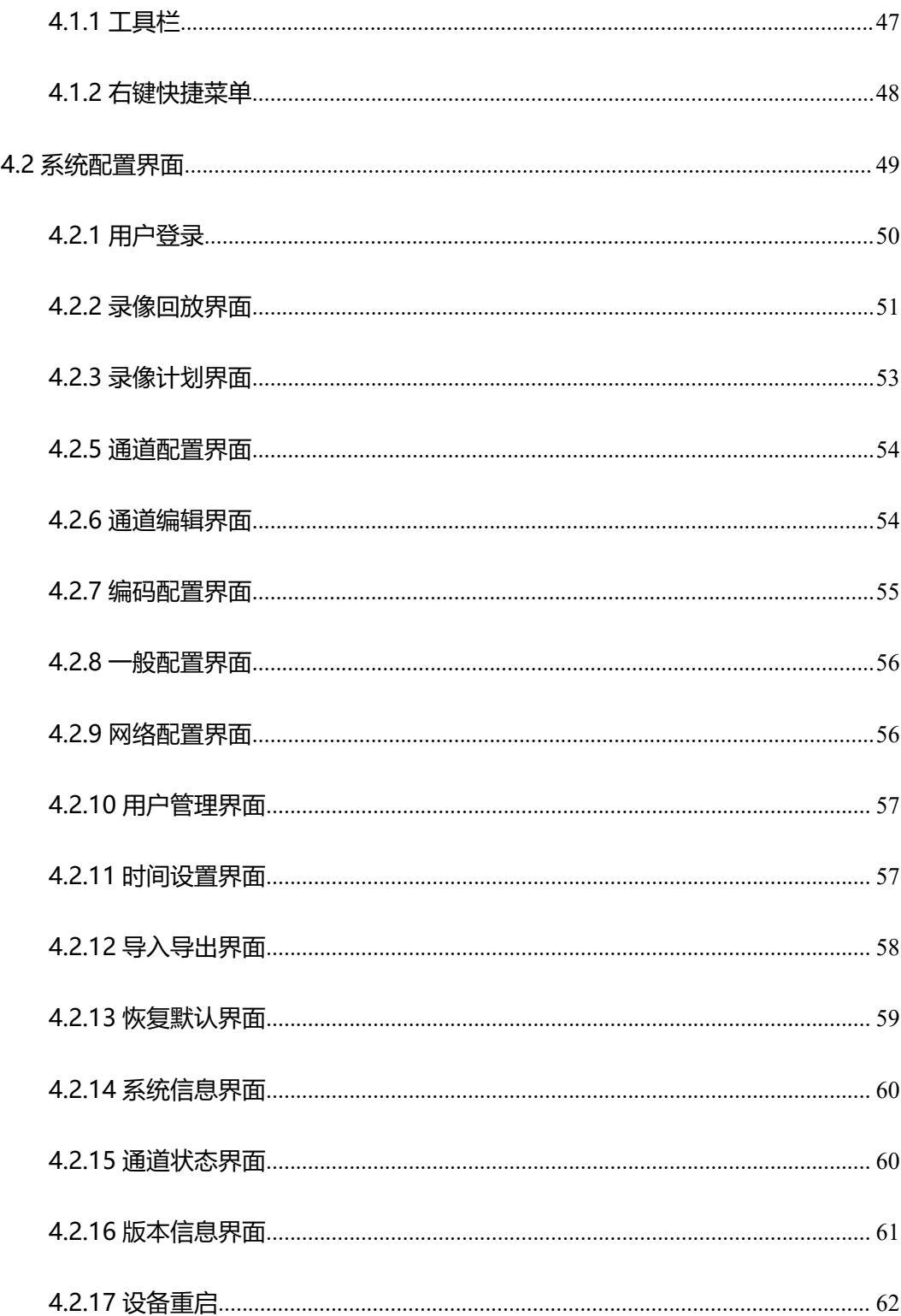

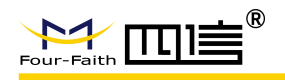

# <span id="page-5-0"></span>**第一章 产品简介**

## <span id="page-5-1"></span>**1.1 产品概述**

F-NVR200 是四信公司自主研发的新一代 NVR 终端, 带 8 或 16 路 poe 供电, 最大支持 16 路 1080p 视频输入及 1 路对讲输入输出、实时录像本地存储/远程查看、移动帧测、报警 录像及报警录像保护和报警事件上报平台,支持录像的视频本地/远程回放和导出功能,硬 盘的错误检测、硬盘健康检测、及远程平台错误上报功能。有配套的一系列视频服务器解决 方案,可实现小用户或者大用户的不同需求。

## <span id="page-5-2"></span>**1.2 产品特点**

户外应用设计

- 采用高性能处理器 hi3536c
- 采用金属外壳, 散热好, 抗撞击
- 小巧、轻便、安装方式灵活
- SATA 易安装
- 低功耗设计,视频待机状态实现数据采集和上传

稳定可靠

- 采用完备的防掉线机制,保证终端永远在线
- 采用硬盘存储, 保证数据高速读写及安全稳定
- 以太网接口内置 2.0KV 电磁隔离保护
- RS232/RS485 接口防雷防浪涌冲击
- SIM/UIM 卡接口内置 15KV ESD 保护
- 天线接口防雷保护 (可选)

功能强大

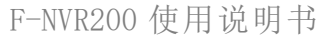

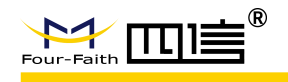

- 最高支持 8 路全实时编码,标准 H.264、H.265 压缩格式,码流更低,画质更好
- 4路 8 路显示切换, 根据不同需求自己选择
- 支持 4 路或者 8 路视音频同步录像和回放
- 支持最大 8 路 1080p IPC 接入,4 路 1080P 解码,支持 IPC 事件触发录像 (移动侦测,遮挡报警等等)
- 支持 IPC 图像抓拍及录像
- 支持 U 盘升级/远程升级/本地 web 升级多种升级方式
- 支持最大 8 路 PSE 对外供电, 支持 802.3.AF、802.3.AT
- 支持 1 路 RS232/RS485 复用接口, 方便外设接入和数据透传
- 支持 1 路 RS232 调试接口, 方便调试和数据采集
- 支持2路开关量输入
- 支持 1 路开关量输出, 支持 5V 或者 12V 电压输出, 驱动电流 500mA
- 支持 1 路继电器无源输出, 触电负载 5A 250VAC/30VDC
- 支持电路板高温报警、低温硬盘加热、
- 丰富的指示灯,可快速掌握机器运行状态
- 强大的服务器平台与客户端工具
- 多种媒体传输方式,可适用各种网络环境
- 智能的码率调整功能,解决无线环境下网络带宽波动造成的影响
- 多种数据导出方式, U 盘本地导出, 远程客户端下载, 本地网络数据导出
- 可拆卸的硬盘, 可以通过 USB 线直接挂载硬盘, 在电脑上实现硬盘上的数据的快速导出及预览
- 支持多种视音频录像模式, 手动录像、定时录像、移动侦测录像和报警录像
- 六种工作模式同时进行: 监控、录像、回放、备份、网络和云台
- 支持双码流, 主码流本地存储, 确定图像高质量; 辅码流网络实时传输, 解决带宽瓶颈问题
- 支持 HDMI 输出, HDMI 有效分辨率高达 3840\*2160@30fps
- 本地存储支持硬盘,自动覆盖
- 支持报警录像保护机制, 可保护重要录像
- 稳定的存储方式, 突然断电不易被破坏
- 电源保护功能,掉电后机器保证数据保存完整
- 低电压数据保护功能
- 丰富的开关机模式, 定时, 常开模式
- WIFI 模块支持客户端默认、ap 模式切换
- 本地配置图像化界面,易于操作
- 语音对讲功能
- 丰富的配置设备参数方式, 本地 UI 配置, 本地网络配置, 客户端远程配置
- 本地插件支持 IE 浏览器
- 支持 NTP, 内置 RTC, 支持定时重启、定时开关机功能
- 支持 3G/4G 网络、WIFI 和有线 LAN 三链路网络智能切换功能,可实现按预设值优先级进行智能切换
- 支持 GPS/北斗定位功能 (可选)

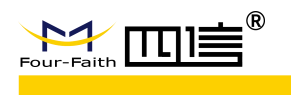

## <span id="page-7-0"></span>**1.3 产品规格**

#### **硬件系统**

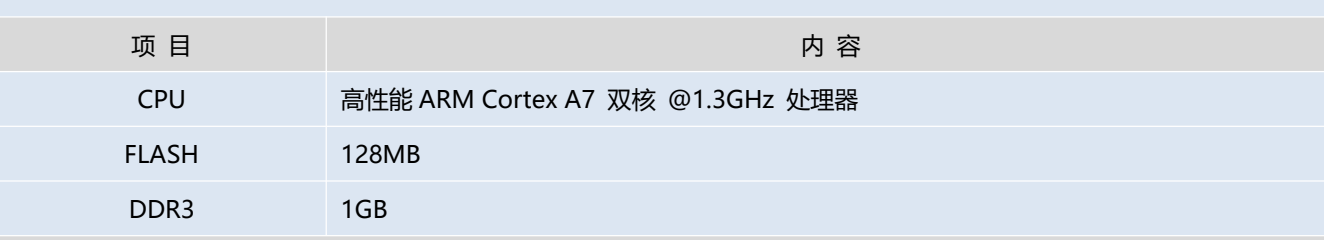

#### **视音频参数**

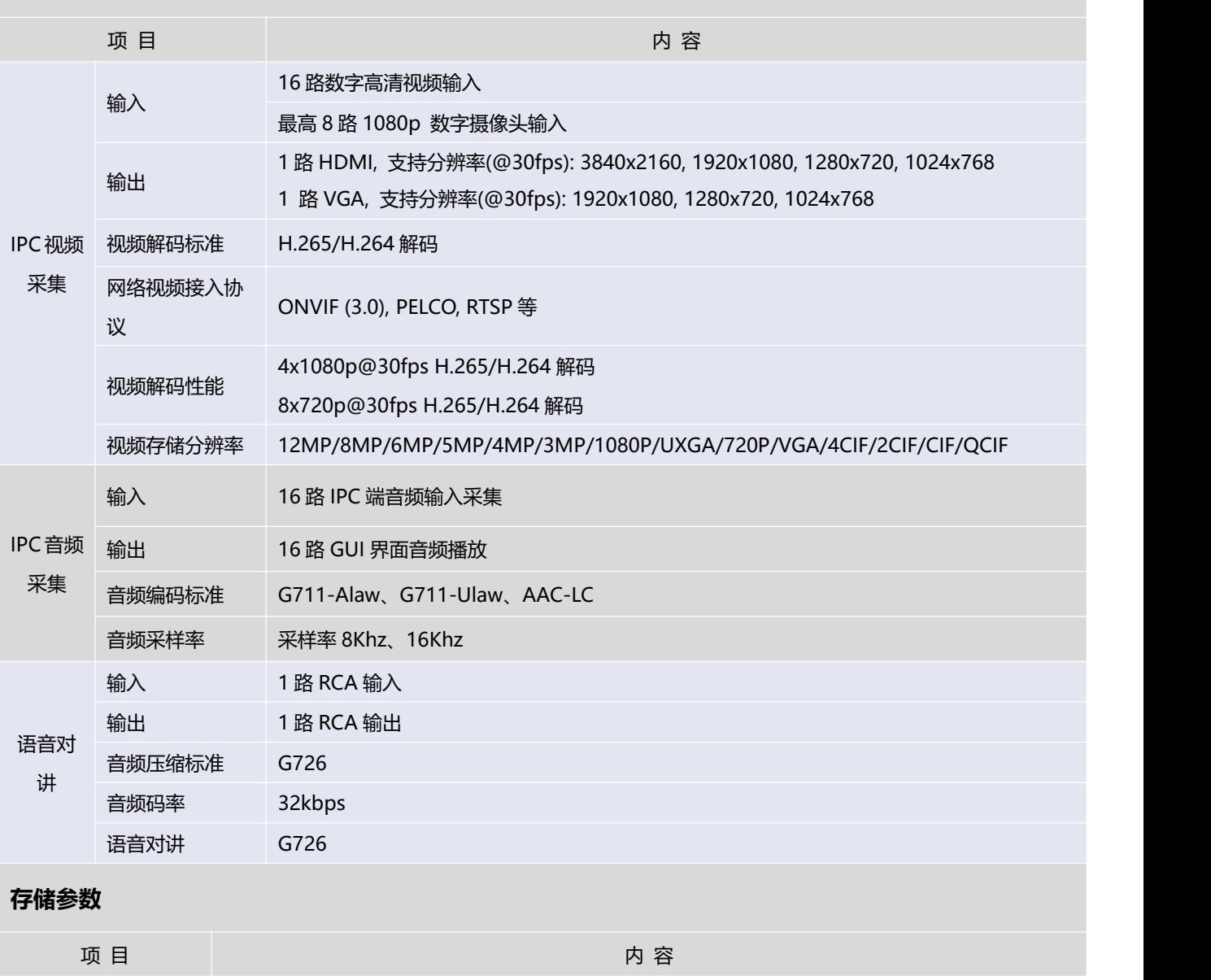

**8** / **62**

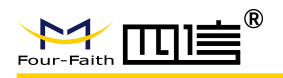

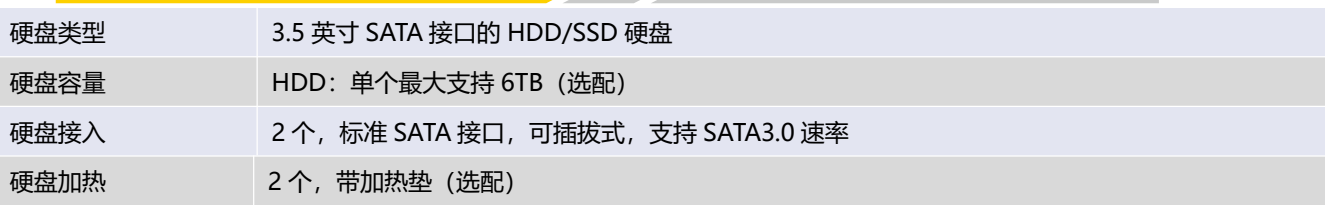

#### **无线参数**

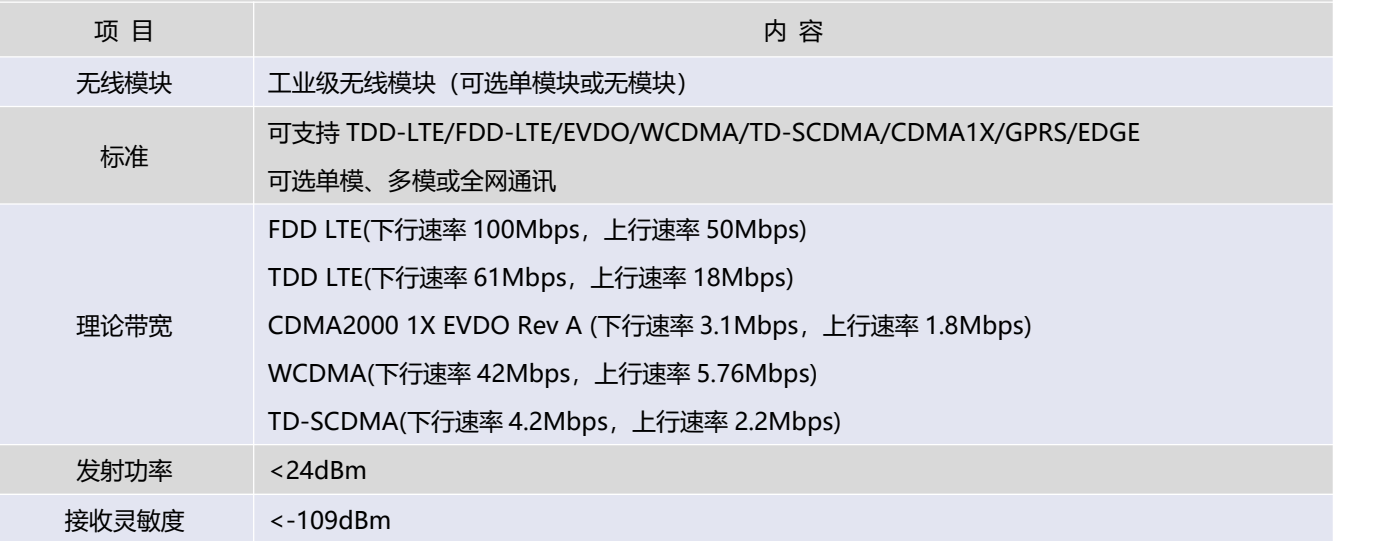

#### **GPS 参数(选配)**

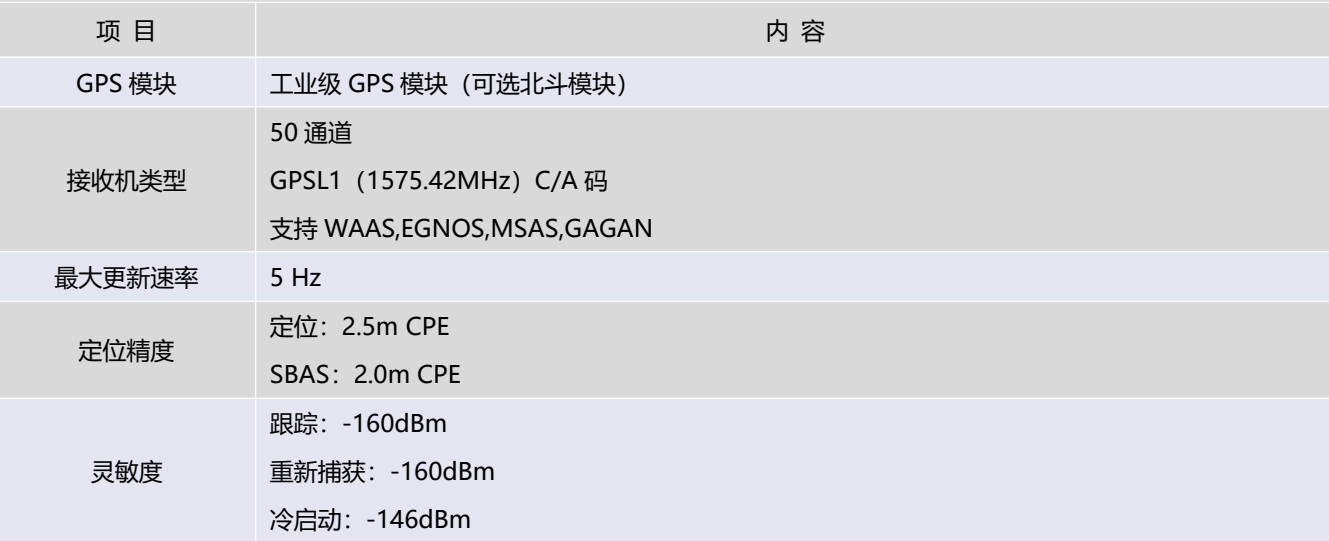

### **WIFI 参数(选配)**

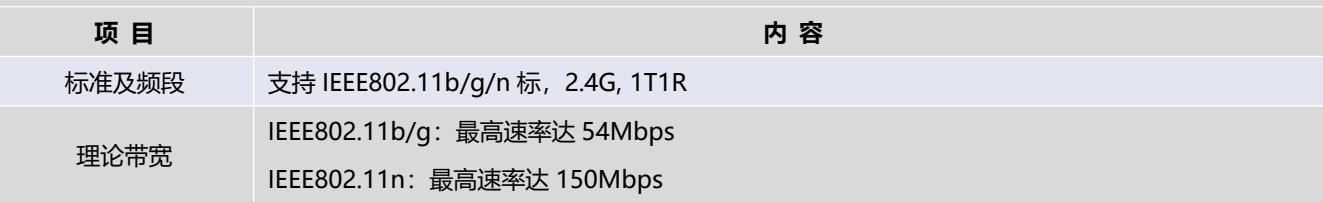

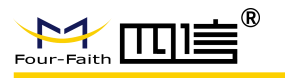

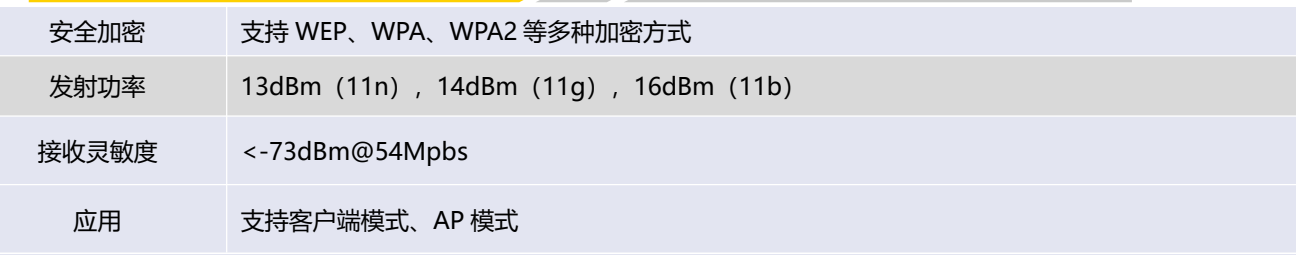

#### **其它外部接口和指示灯**

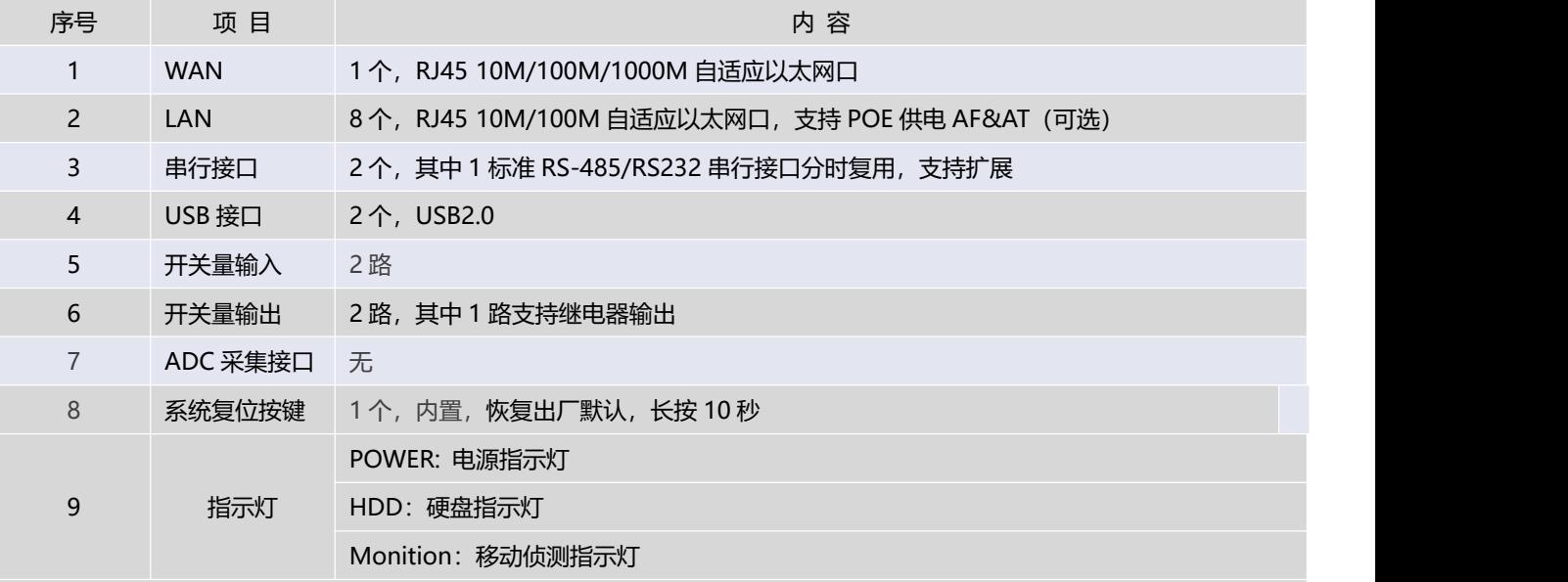

### **供 电**

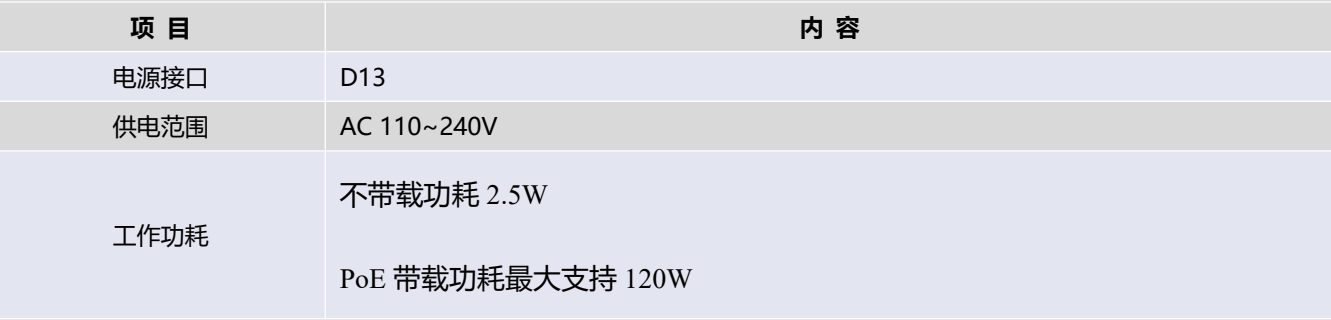

#### **物理特性**

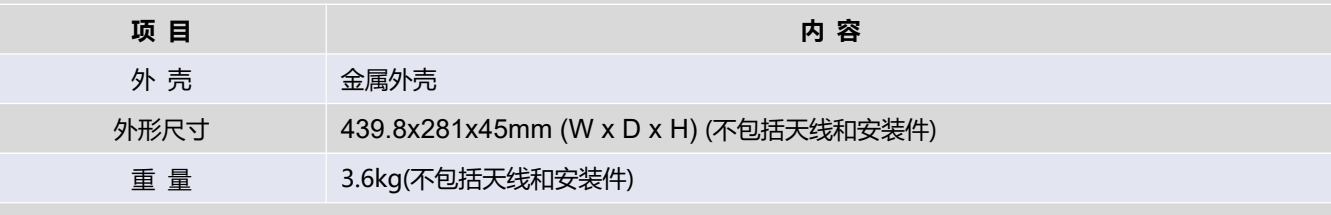

#### **其他参数**

**项 目 内 容**

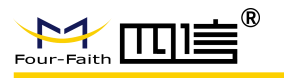

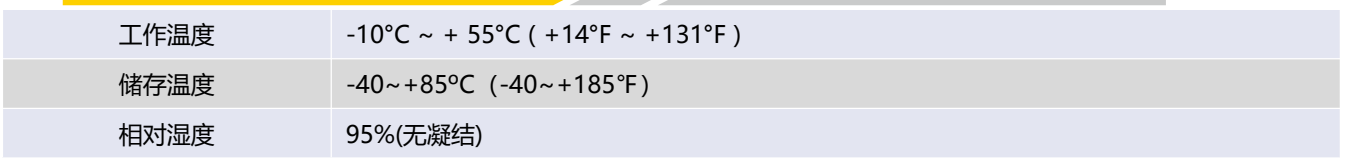

前面板:

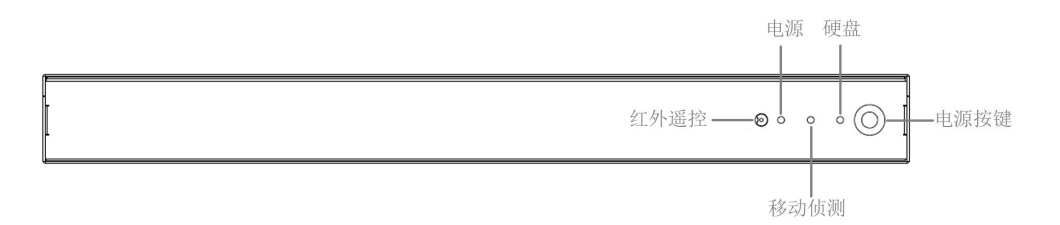

后面板:

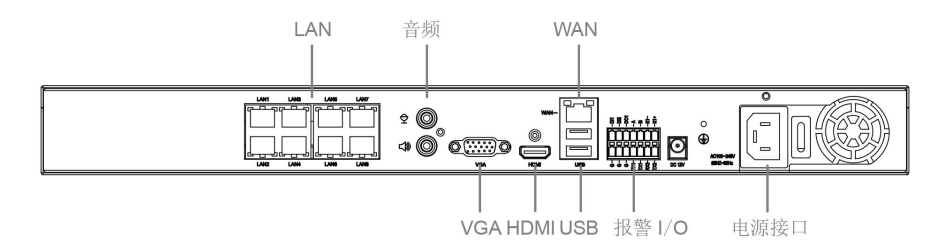

# <span id="page-10-0"></span>第二章 设备安装

## <span id="page-10-1"></span>**2.1 硬盘安装**

1. 拆开机器外壳, 在图示位置装上 M3\*5 沉头螺丝(配件中);

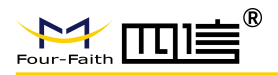

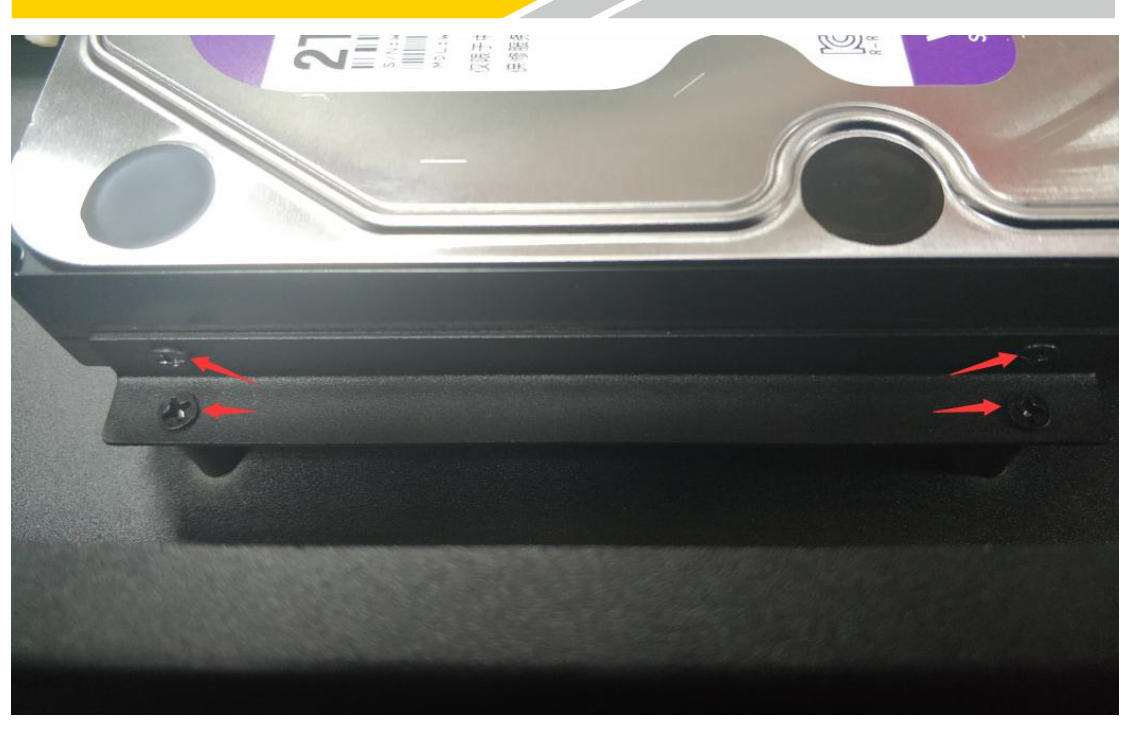

2.硬盘 SATA 数据线和电源线接到设备上对应的座子

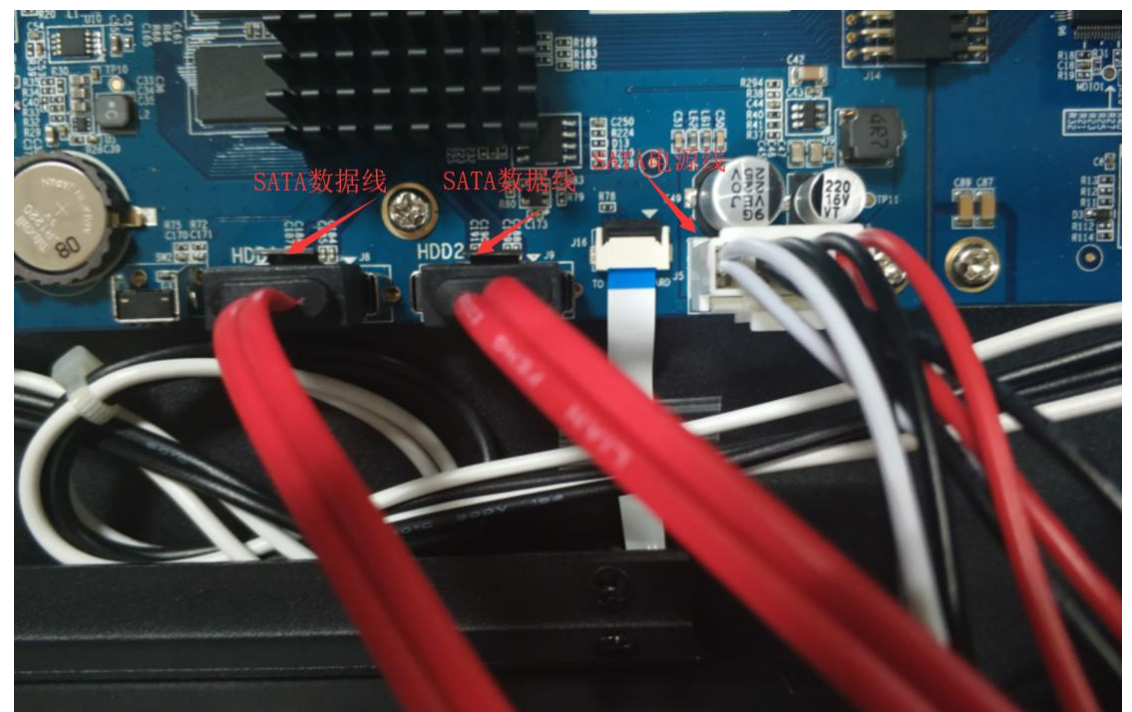

3.安装硬盘的 SATA 数据线和电源线

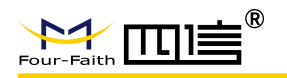

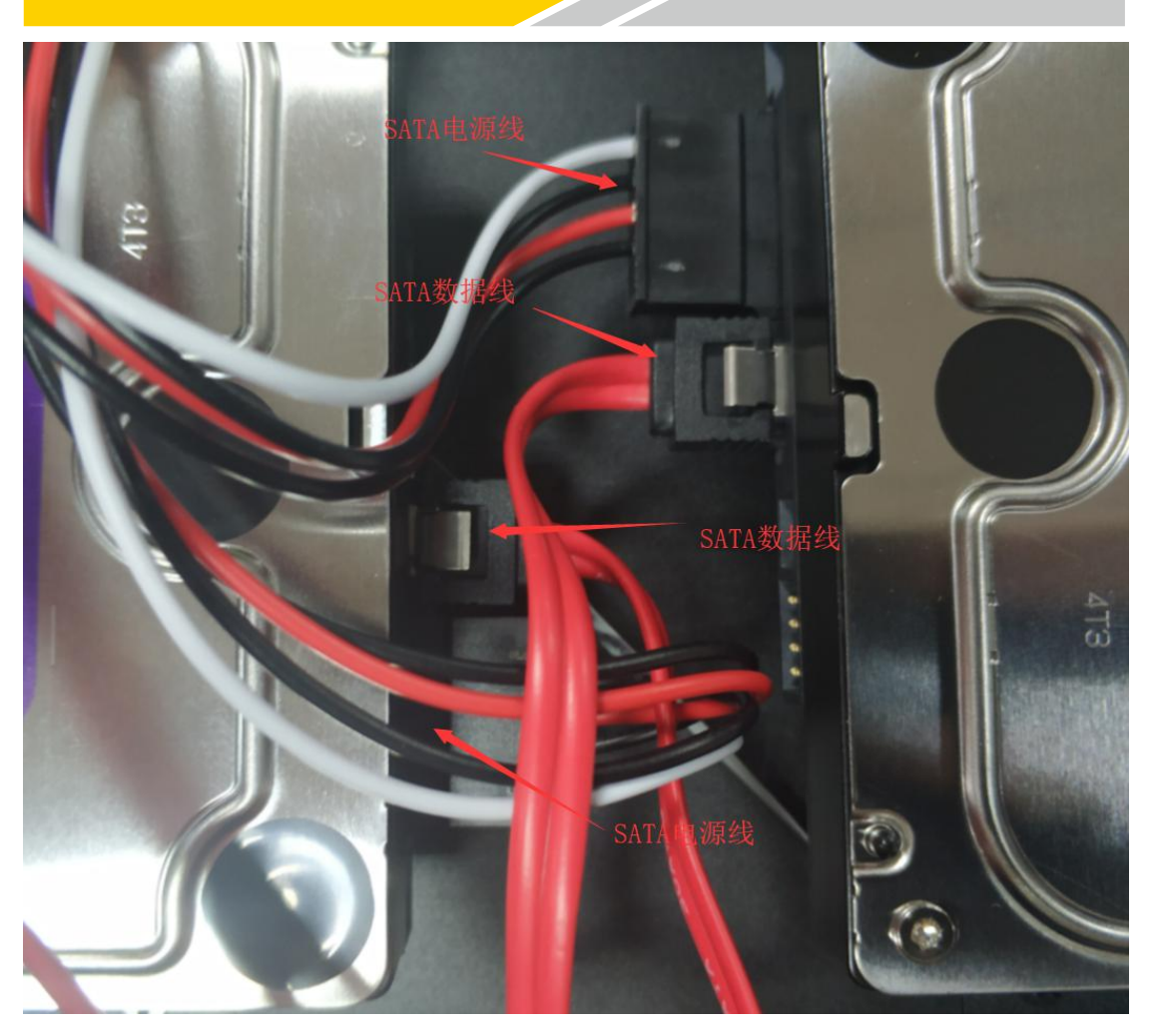

# <span id="page-12-0"></span>**第三章 WEB 参数配置**

## <span id="page-12-1"></span>**3.1 配置连接图**

在对 NVR 进行配置前,需要将 NVR 和用于配置的 PC 通过出厂配置的网络线连接起

来。

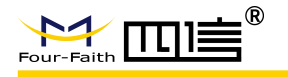

<span id="page-13-0"></span>**3.2 登录到配置页面**

## <span id="page-13-1"></span>**3.2.1 PC 机 IP 地址设置**

设置 PC 的 IP 地址为 192.168.1.9(或者其他 192.168.1 网段的 IP 地址),子网掩码设为:

255.255.255.0,默认网关设为:192.168.1.1。DNS 设为当地可用的 DNS 服务器。

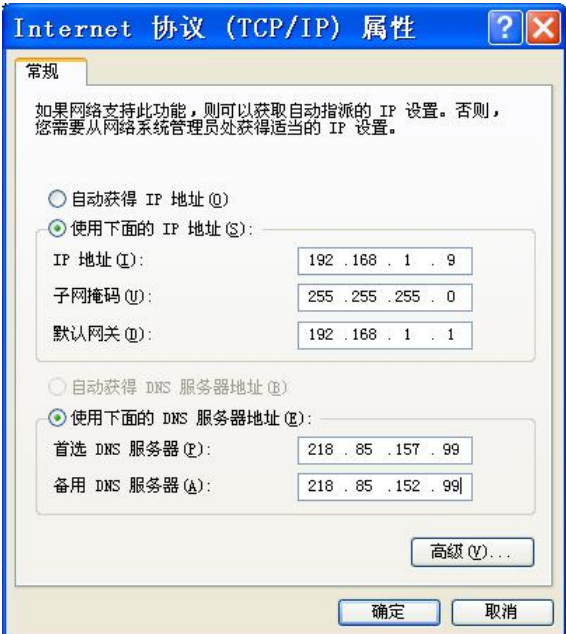

## <span id="page-13-2"></span>**3.2.2 安装网页控件**

运行 FF-video-Plugin.exe 可执行程序,请使用 IE 浏览器

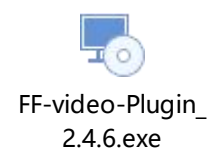

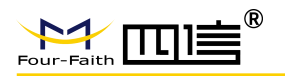

## <span id="page-14-0"></span>**3.2.3 登入到配置页面**

本章对每个页面的主要功能进行了描述。可以使用连接到 NVR 上的计算机通过网页浏 览器来对网页工具进行访问。一共有五个一级页面,即:视频、录像设置、系统配置、系统 管理、系统信息。其中视频页面为视频相关功能的 OCX 控件, 录像设置为录像功能参数配 置的相关功能;系统配置分二级页面:一般设置、编码设置、网络设置、网络服务、输出模 式、报警设置、时间设置;系统管理分二级页面:硬盘管理、用户管理、自动维护、恢复默 认、系统升级、开机模式、重启;系统信息分二级页面:日志信息、版本信息。

访问设备基于网页的 Web 管理工具, 启动 IE 或其他浏览器, 并在"地址"栏输入设备 的默认 IP 地址 192.168.1.254。按回车键。若是首次登入到 Web 页面,可以看到如下所 示的页面,提示用户输入用户名和密码,设备出厂默认用户名密码均为: admin (可在用户 管理页面设置修改)

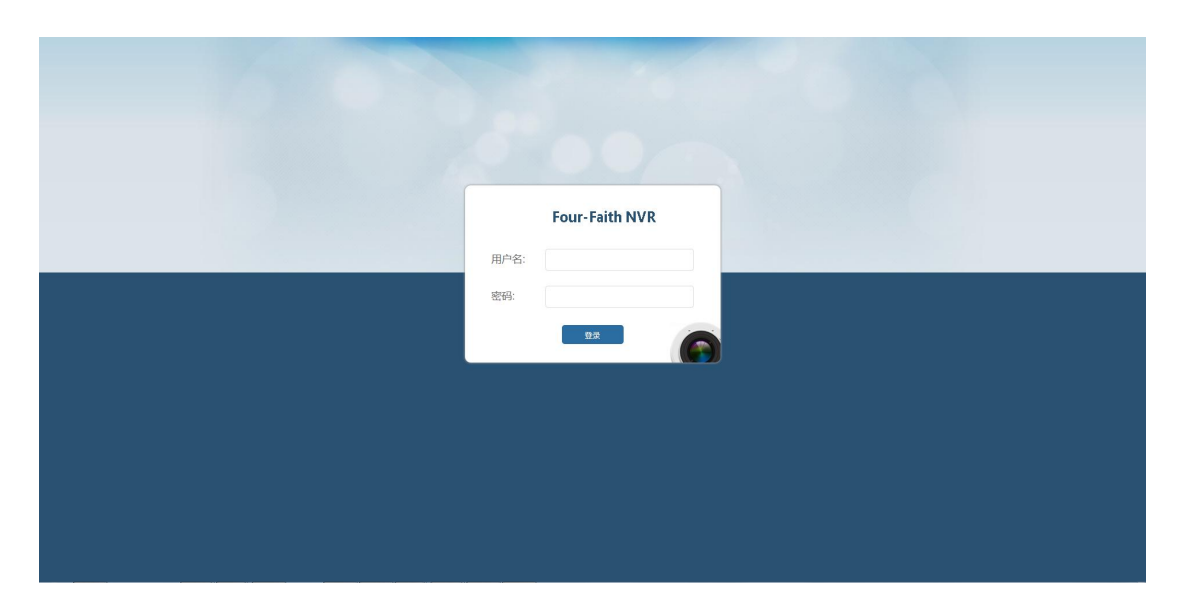

之后就可以进入 web 主页面

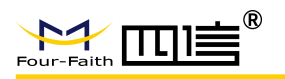

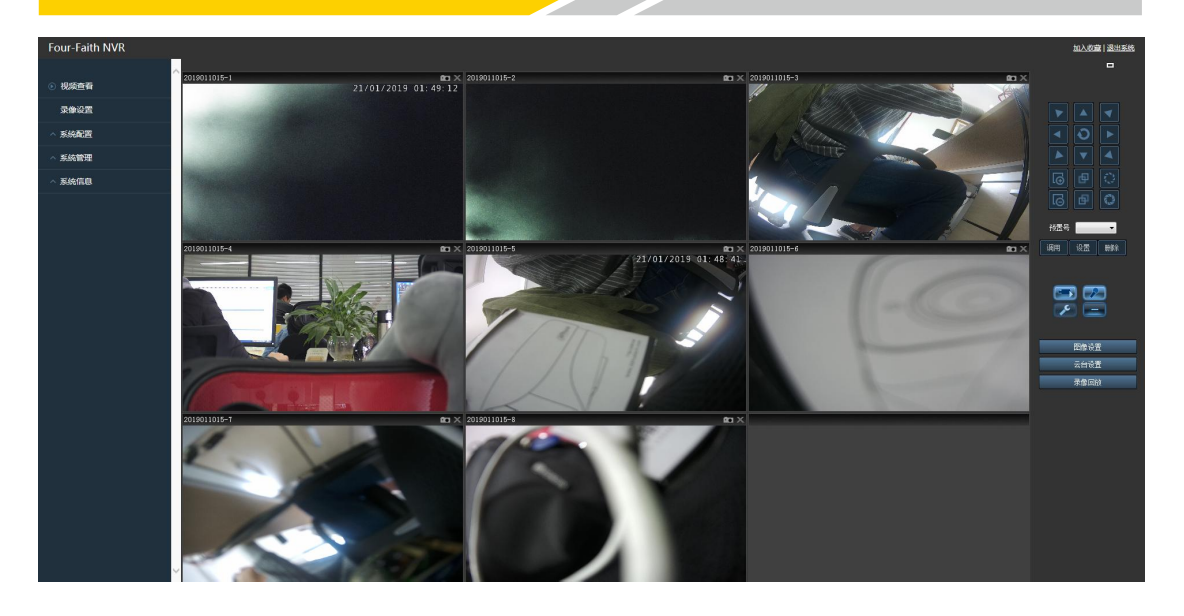

## <span id="page-15-0"></span>**3.3 管理和配置**

## <span id="page-15-1"></span>**3.3.1 视频查看**

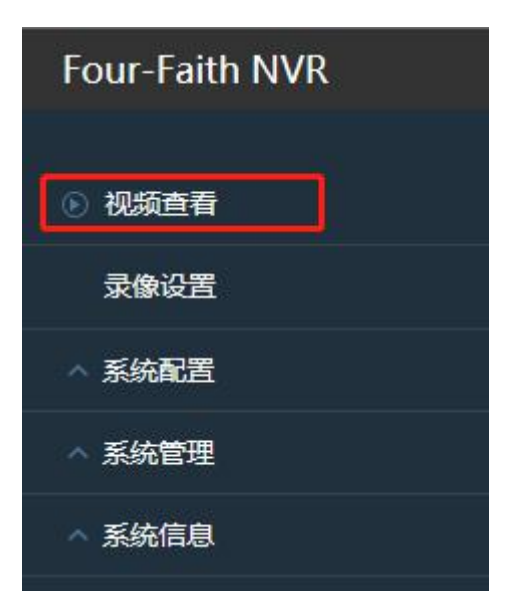

## **3.3.1.1** 视频预览

控件打开默认视频预览开启,根据配置的路数 4/8 路分屏显示。

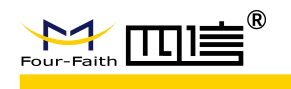

## **3.3.1.2** 云台操作

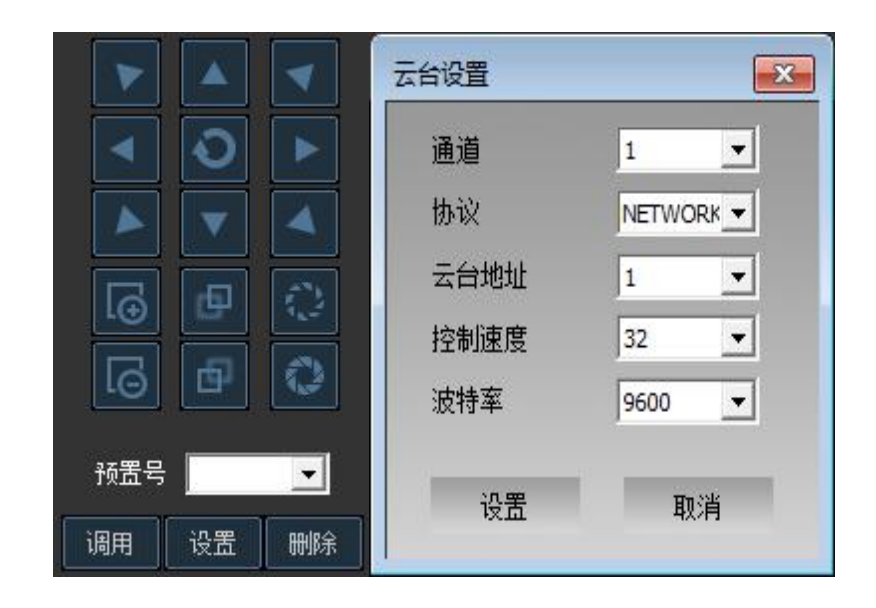

点击"云台设置",进行要操作的云台通道、云台协议、云台地址、云台速度、波特率设置, 设置完成后在控件主界面上的"上"、"下"、"左"、"右"等按钮可进行云台设备操作。 操作方式:选中播放的视频通道,点击云台操作按钮即可实现对相应通道进行云台操作。

### **3.3.1.3** 录像回放

点击"录像回放"按钮后出现如下图界面

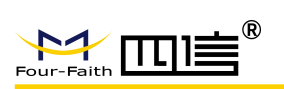

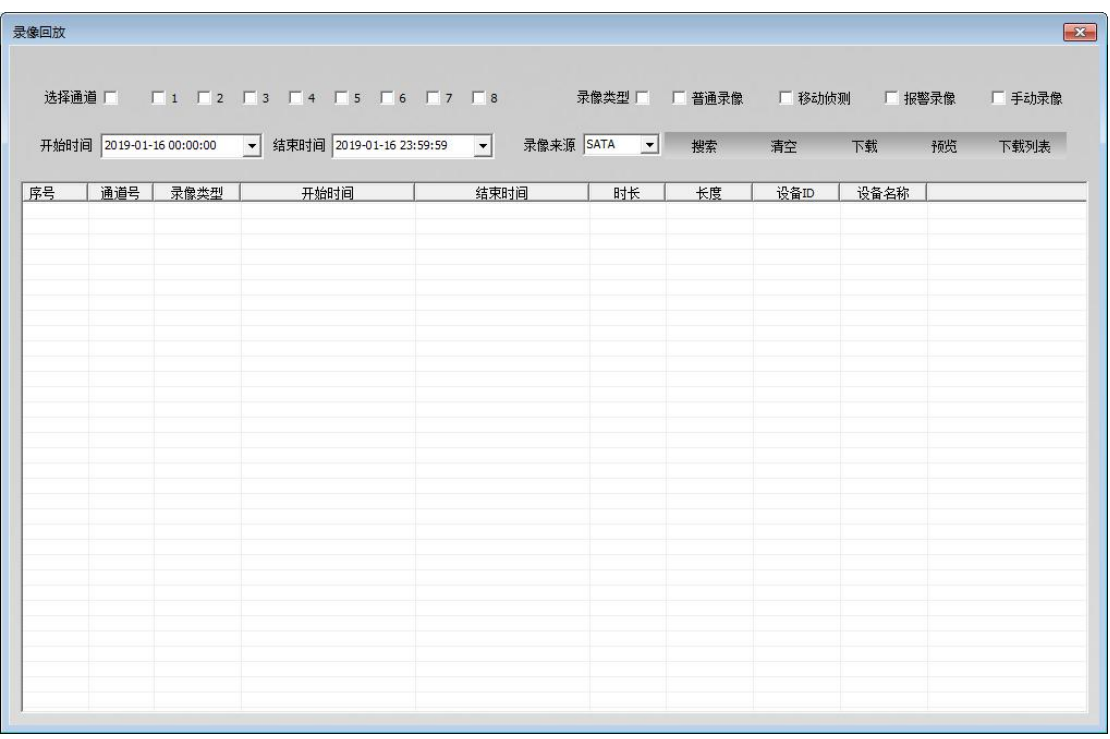

#### **录像查询:**

可选择要查询的视频通道号、录像类型(普通录像、移动帧测、报警录像、手动录像)、起 始结束时间段、存储类型。查询结果如下:

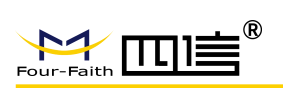

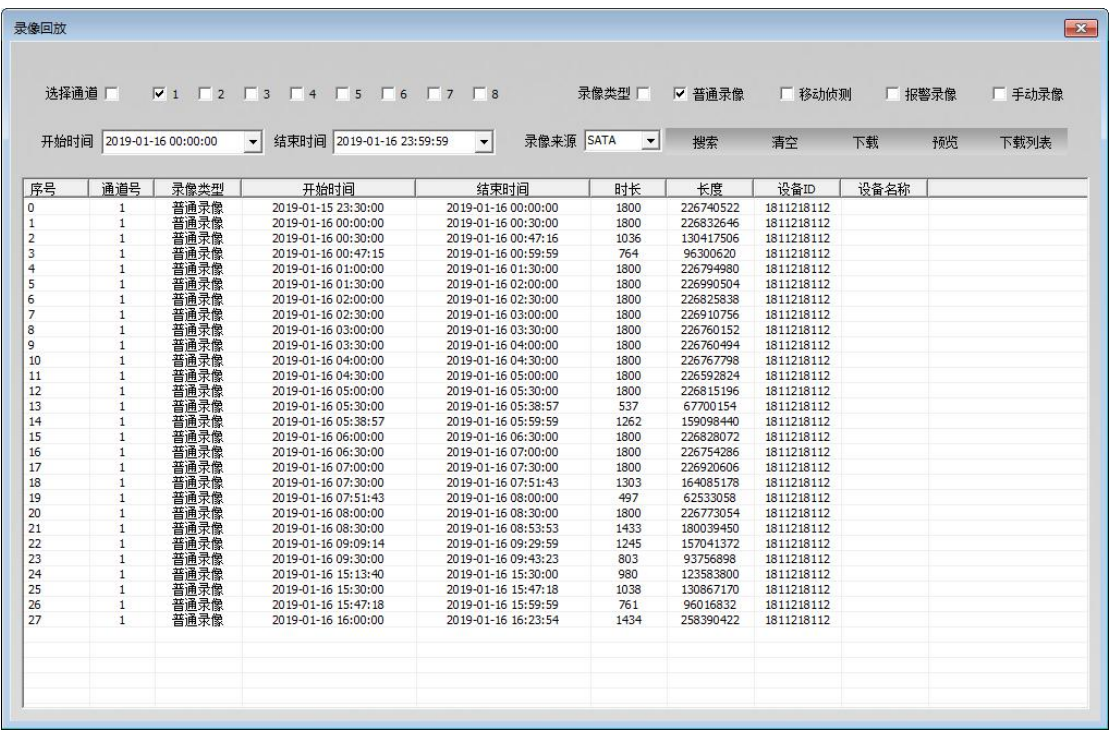

#### **录像预览:**

查询后视频录像的记录在列表中显示,双击选中录像记录可进行该录像的回放;录像回放时,

可拖动进度条进行跳播(如下图);

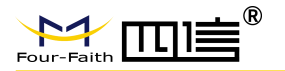

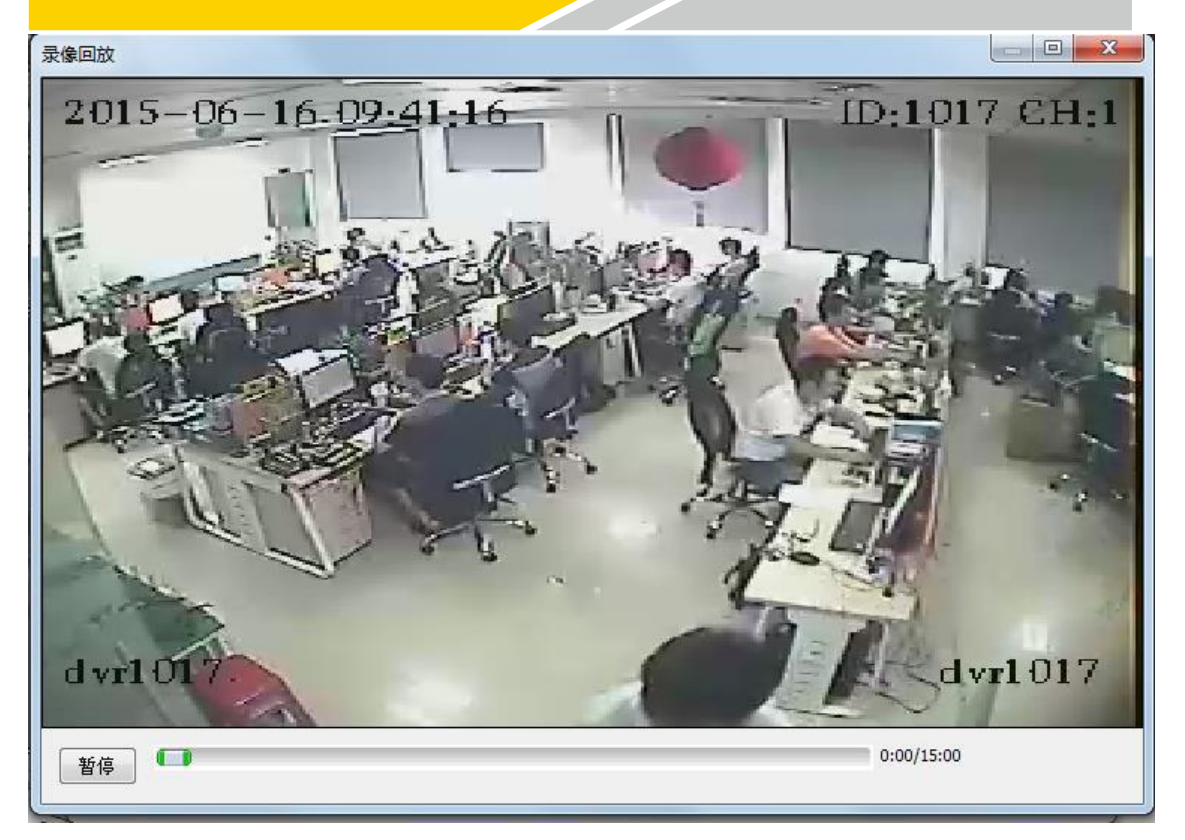

#### **录像下载到电脑:**

在设备列表中单击选中后再按"录像下载"可将该录像文件下载到 PC 本地, 点击"下载列 表"可查看当前下载任务进度,同一时间可同时下载多个文件。

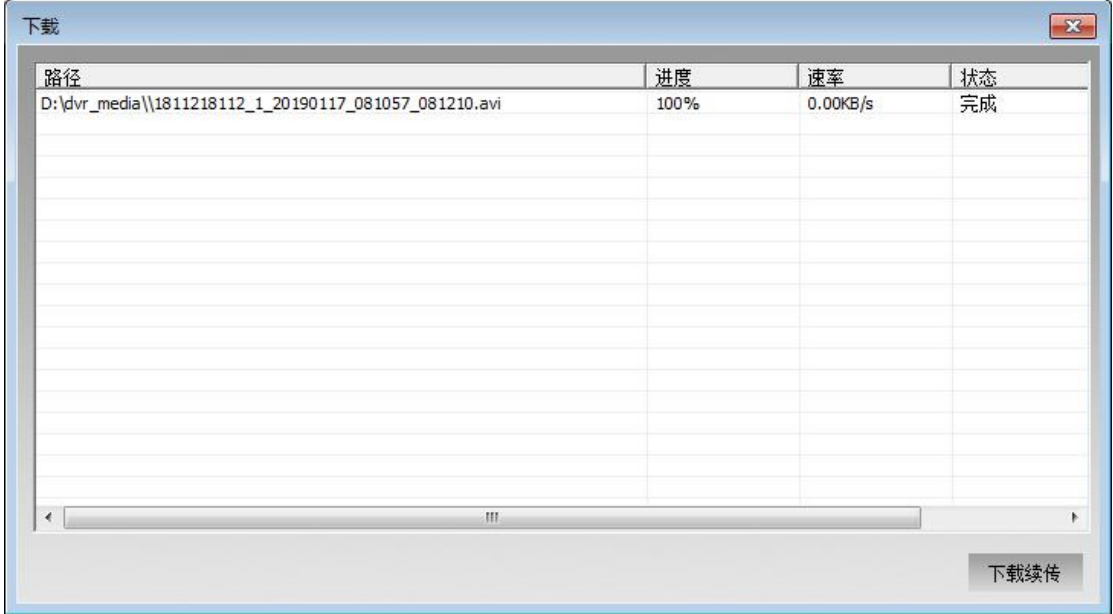

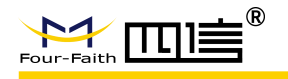

## <span id="page-20-0"></span>**3.3.2 录像设置**

录像设置

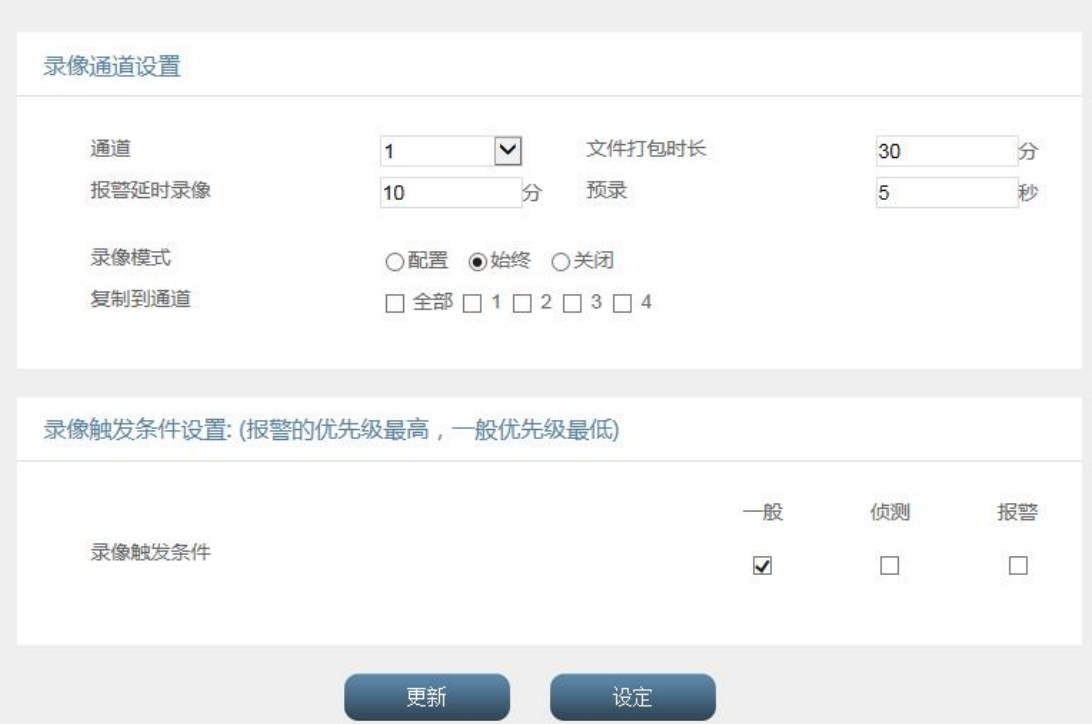

#### **录像通道设置:**

"录像通道设置"是设置当前选择的视频通道的录像策略,包括移动侦测灵敏度、文件 打包时长、报警延时录像时长、预录像时长,录像模式。

#### **文件打包时长:**

为了方便文件检索播放,视频文件打包时间太长对文件检索花费时间太长不利播放;视 频文件打包时间太短,文件过于琐碎,不利于管理。

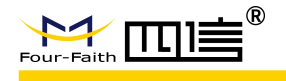

文件打包时长范围为 10~30 分钟。

#### **报警延时录像:**

报警录像时长,可自己设定触发的报警的录像时长。

报警延时录像范围为 1~30 分钟。

#### **预录时长:**

对于报警录像,可能需要知道报警触发的前一段时间发生的事情,可根据自己的需求设 定预录时长,设备根据通道设定的时长,将报警发生前的设定好的时间内的视频存储到录像 中。

预录范围为 0~10 秒。

#### **录像模式:**

1.不同的视频通道配置的录像参数可以不同,选择"通道"时页面中的参数将自动更新 为当前通道配置的参数。

2.当录像模式为"配置"时,可对该通道进行录像时间段及录像类型配置(一天最多可 配置四个时间段,通道时间段前面的复选框进行选择该时间段是否有效),每个时间段配置 分别起始时间-结束时间,时间段格式为 hh:mm;

3.当录像模式为"始终"时只能配置录像类型。

4.当录像模式为"关闭"时, 当前通道不录像。

#### **复制到通道:**

将录像通道设置的配置项复制到勾选的对应通道上

#### **录像触发条件:**

勾选录像触发的条件,如果一般、侦测、报警同时勾选,那么触发录像的优先级为:报警>

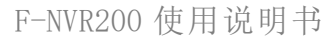

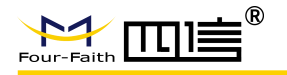

侦测>一般

## <span id="page-22-0"></span>**3.3.3 系统配置**

## **3.3.3.1** 一般设置

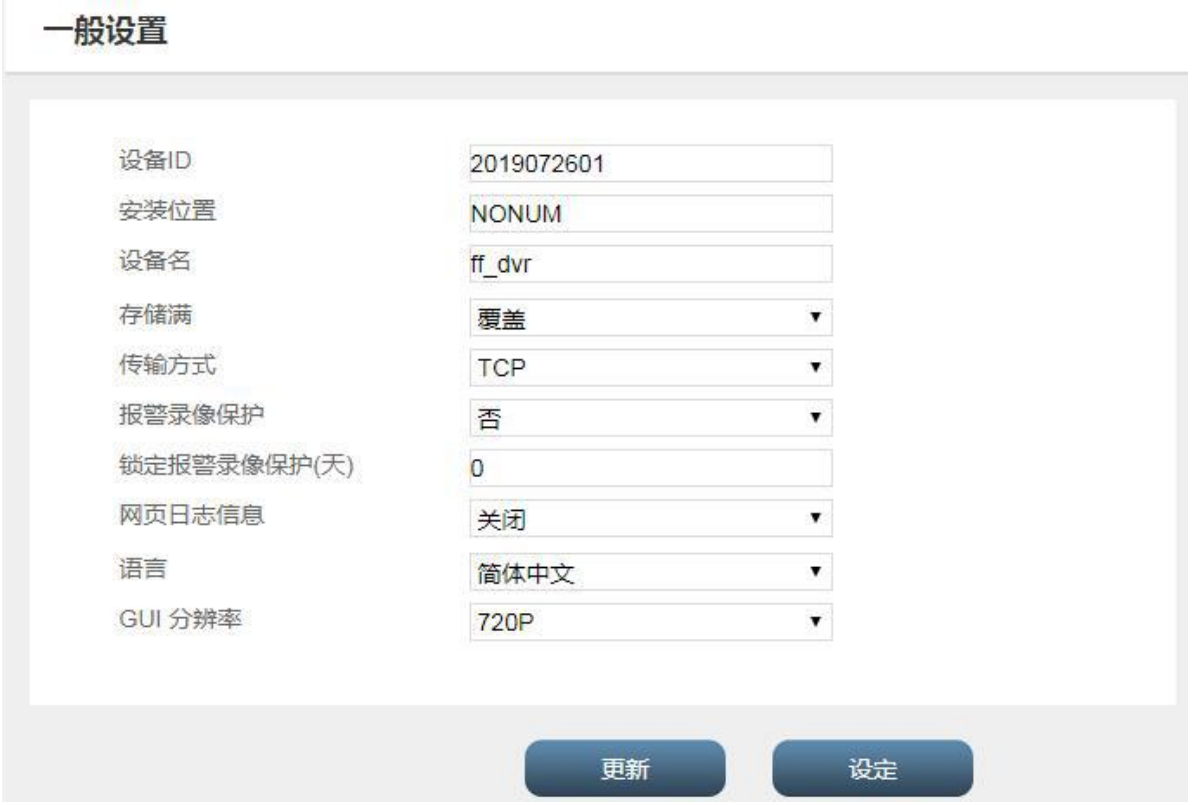

设置安装位置、设备 ID、默认显示、存储满(策略)、传输方式、报警录像保护、锁定报 警录像保护(天)、日志输出等级、语言、GUI 分辨率。

#### **设备 ID:**

设置设备的 ID 号,根据实际需求修改。

#### **安装位置:**

安装位置为设备所安装的位置信息,可配置 0-20 个字符(10个汉字)

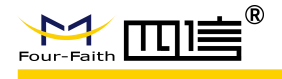

设备名称可配置 0-20 个字符 (10个汉字)

#### **存储满:**

存储满(策略)为停止录像时,当设备录像存储介质存满时,设备自动停止录像;为覆 盖时,当设备录像存储介质存满时,设备自动从头用新的视频内容覆盖旧的。

#### **报警录像保护**

若报警录像保护开启,录像进行满覆盖时,自动跳过报警录像不覆盖,保护时间以锁定 报警录像保护(天)为参考。

#### **传输方式:**

传输方式是指视频数据传输到服务器的传输方式,包括 RTP/UDP/TCP

RTP 是一期服务器对应的流媒体传输方式,后期服务器不支持这个协议。

UDP/TCP 是二期服务器对应的流媒体传输方式,UDP 是在 rtp 上做了 补充对丢包 进行重发,实时性比 tcp 传输的要强,而且不易有马赛克,简易的速率控制,TCP 采 用 tcp 协议传输数据,更完善的速率控制。

#### **日志设置输出等级:**

开启网页日志信息可以在系统信息下日志信息里查看最新的日志方便错误定位。

#### 语言:

设置 web 显示的语言,目前只支持简体中文和英语

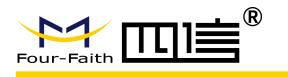

### **3.3.3.2** 视频通道配置

#### 视频通道配置

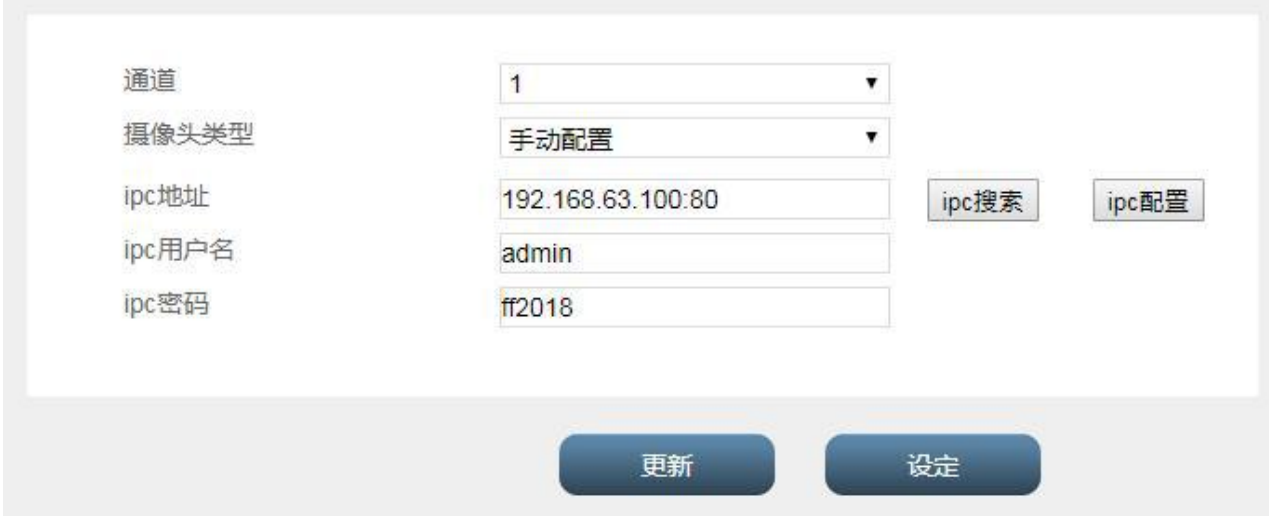

#### **摄像头类型:**

关闭、手动配置、即插即用三个选项

关闭即关闭当前通道的 ipc 配置,无输出

手动配置可以自己设置 ipc 地址, ipc 用户名, ipc 密码等参数

即插即用需要 IPC 和对应通道用网线连接起来, NVR 可以自动识别 IPC 并为其分配地

址等参数

#### **ipc 地址:**

摄像头类型选择手动配置时,需要手动输入 ipc 地址,请登陆 ipc 设备, 将其 ip 设置为

192.168.63.XX 网段,如果 ipc 的 http 端口不是 80,请对应设置之,示例:192.168.63XX:

8080

**25** / **62** Ipc 搜索: 点击 ipc 搜索跳出 ipc 搜索页面, 会自动搜索局域网中的 ipc 设备, 选择对应的

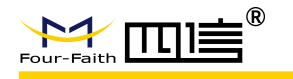

ipc

Ipc 设置: 点击 ipc 设置, 网页将跳转到 ipc 登陆页面

### **3.3.3.3** 编码配置

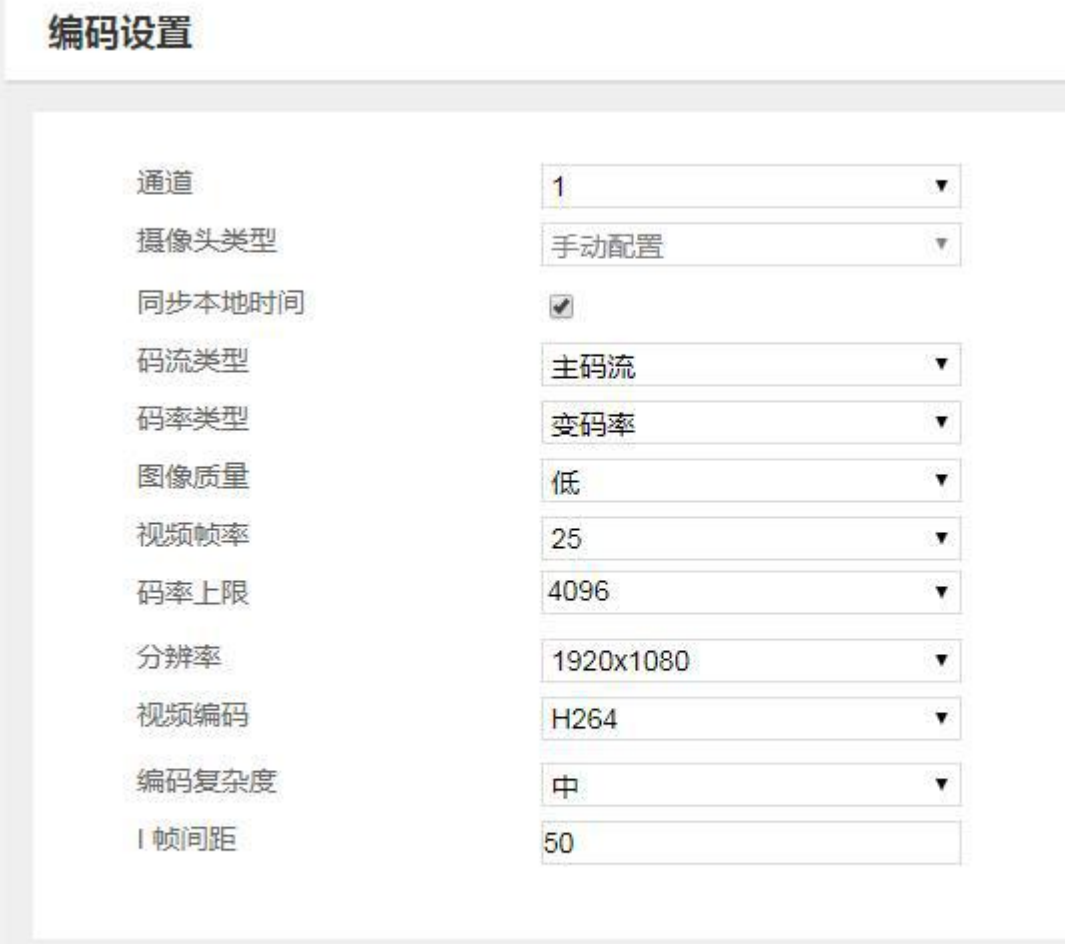

设定 更新

### **码流类型:**

主码流、子码流

#### **码率类型:**

变码率、定码率

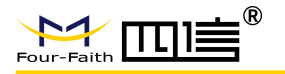

#### **图像质量:**

可根据需求做选择,越好码率越高。

#### **分辨率:**

可根据需求做选择

#### **视频帧率:**

可根据需求做选择

#### **图像质量:**

可根据需求做选择,越好码率越高。

#### **I 帧间距:**

可根据需求做选择

#### **配置建议:**

如果存储要求比较高的话将分辨率设置成比较高的分辨率和帧率,同时对网传清晰度比较要

求比较高的话可以不选择子码率,录像和网传采用一路编码出来的数据。

如果网络带宽有限的话,但又对存储有比较高的要求的话,可以开启子码率,主码流编码的 数据将用来本地存储,子码流编码的数据将用来网传。

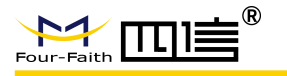

## **3.3.3.4** 网络设置

### 网络设置

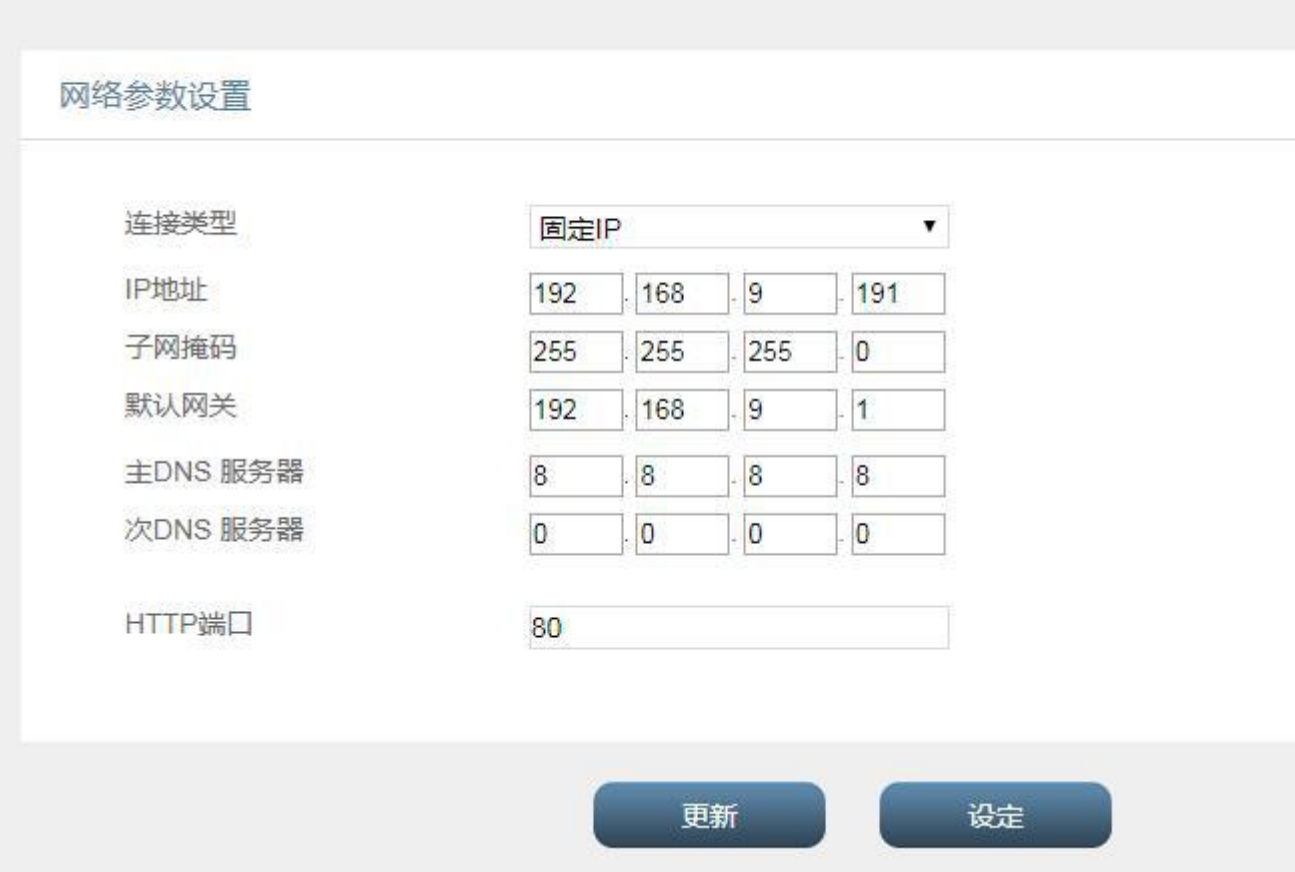

#### **连接类型:**

连接类型"可选择"固定 IP"或"自动获取"两种方式;

选择"自动获取"如下图,只需配置网络名称(可不填写)

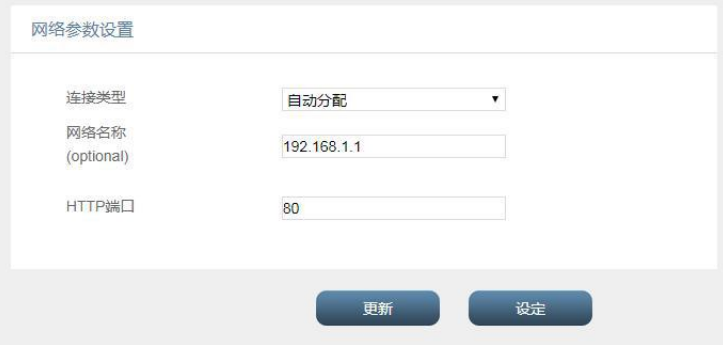

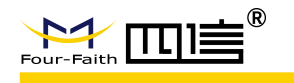

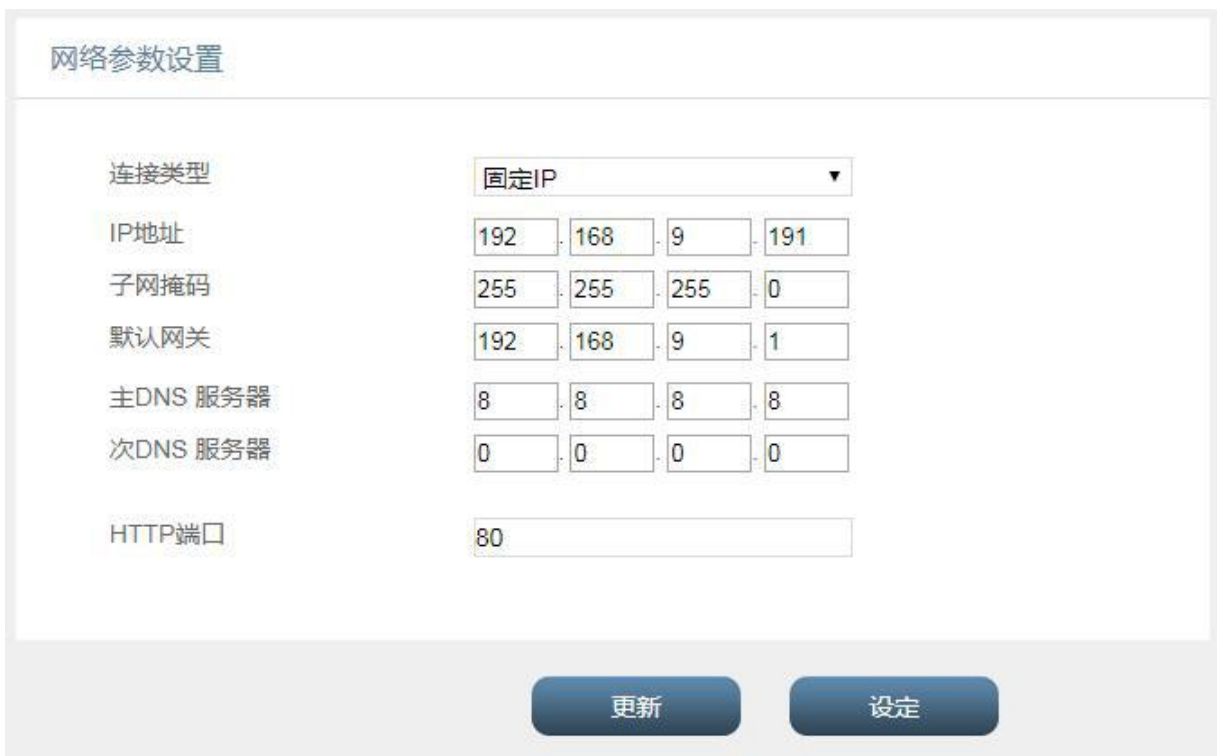

选择"固定 IP"须配置:IP,子网掩码,默认网关,主 DNS,次 DNS。如图:

#### **http 端口:**

配置 http 端口,设备重启后浏览器访问设备须使用 IP 加端口的方式。如 http 端口配 置为 "800", 那么在浏览器中输入地址: http://192.168.9.127:800

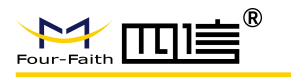

### **3.3.3.5** 网络服务

### 网络服务

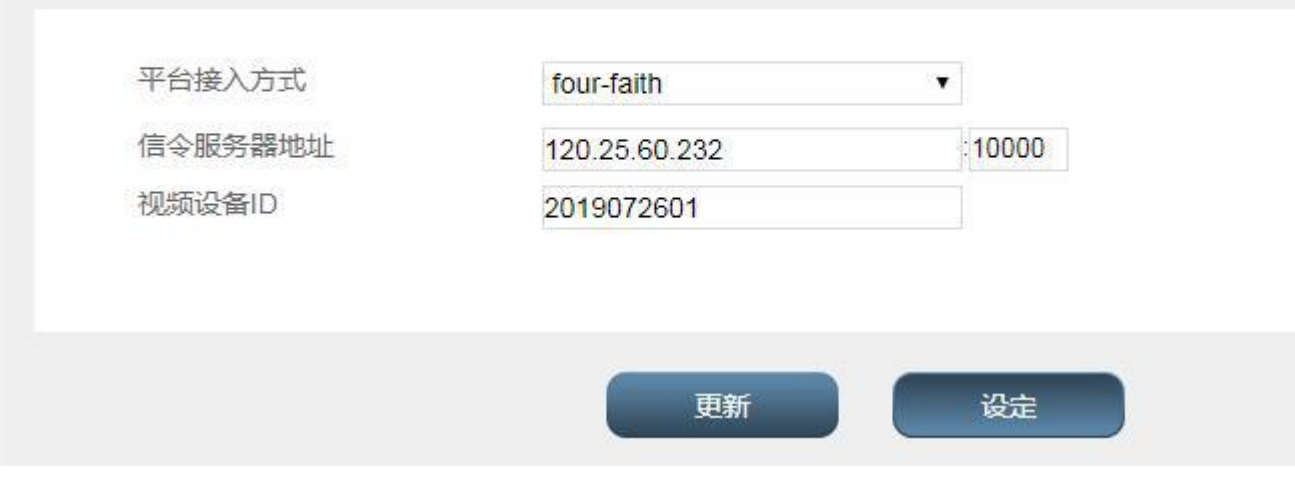

**平台接入方式:** for-faith、GB28181

**平台接入方式选 for-faith 的选项说明:**

**信令服务器地址:**设备视频平台地址,只需要配置登录服务器的地址,其他服务器地址有登 录服务器通信给出。地址可用域名表示, 对于无固定 ip 的用户, 指需要申请一个域名, 设 **备就可以通过域名连接到平台上** 

视频设备 ID: 由视频平台统一管理分发

**平台接入方式选 GB28181 的选项说明:**

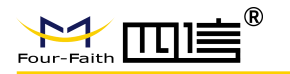

设定

#### 网络服务

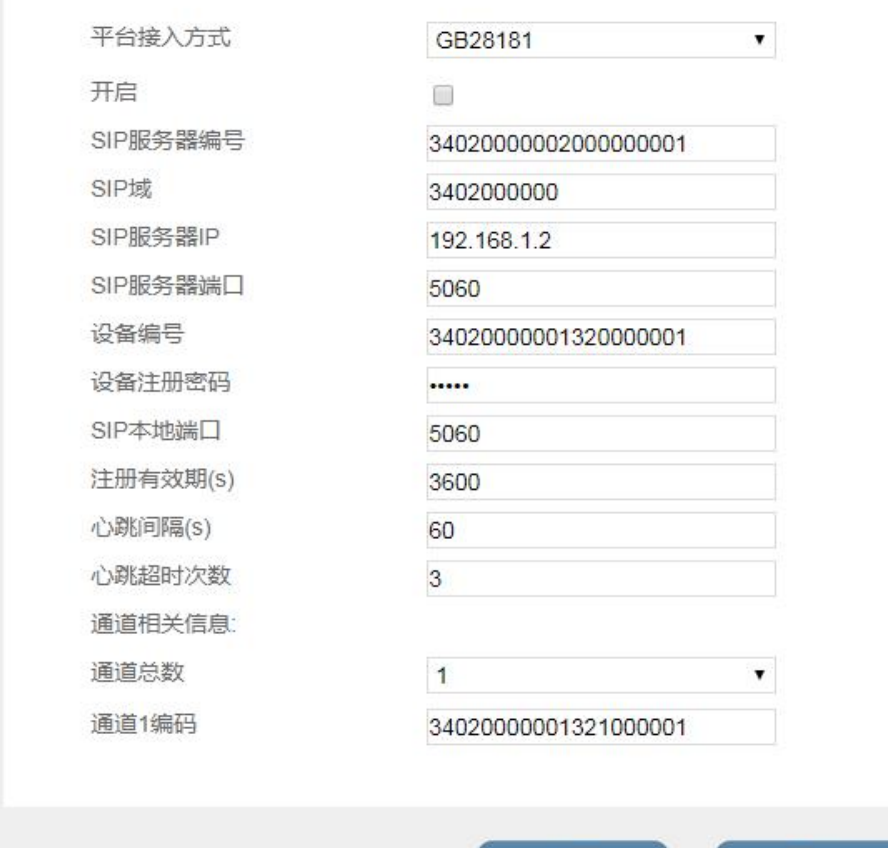

更新

**开启:**使能 GB28181 平台接入

SIP 服务器编号: 由服务器平台统一管理分发

**SIP 域:**服务器平台的域名

**SIP 服务器 IP:**服务器平台的 IP 地址

**SIP 服务器端口:**服务器平台的端口

**设备编号:**由服务器平台统一管理分发

设备注册密码: 由服务器平台统一管理分发

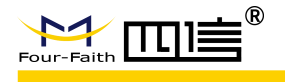

**SIP 本地端口: NVR 技术 SIP 信令的端口, 默认为 5060** 

**注册有效期(s):**NVR 发起 SIP 注册的有效期,到期后要重新注册

**心跳间隔(s):**NVR 保持和服务器联系的心跳包发送间隔

### **3.3.3.6 OSD** 设置

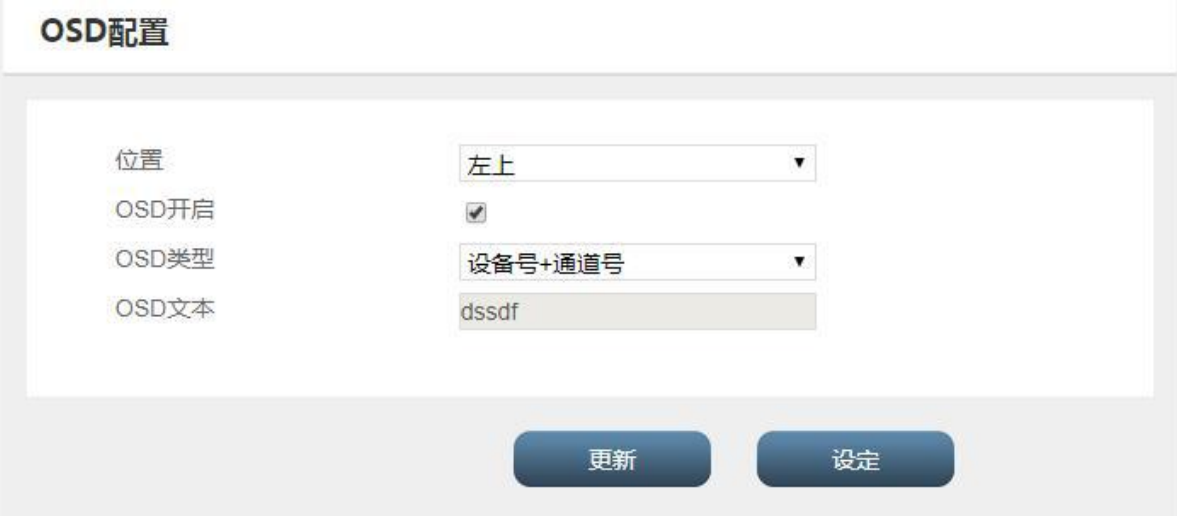

输出模式主要配置 OSD 输出参数, osd 指的是在编码的视频码流中加入已定义或者用

户定义的字体,以识别或者标识通道或者设备的状态信息。

#### **位置:**

单通道 Osd 最多支持 4 组, 按"左上"、"右上"、"左下"、"右下"四个位置进

行配置。

#### **OSD 开启:**

可开启或关闭对应位置的 OSD 信息。

#### **OSD 类型:**

1.时间: OSD 类型选定为时间时, 编码和在屏幕指定位置实时显示系统时间, 时间格

式为"yyyy-mm-dd hh:mm:ss"。

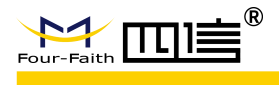

2.设备号+通道号: OSD 类型选定为"设备号+通道号", 编码和在屏幕指定位置显示 设备的设备名和视频通道号。

3.安装位置: OSD 类型选定为"安装位置", 编码和在屏幕指定位置显示"一般设置" 页面中所配置的安装位置信息。

4.扩展文本: OSD 类型选定为 "扩展文本"时, 可在 OSD 文本中输入要显示的文本内 容, 最多显示十个汉字或 20 个字符。

#### **OSD 文本:**

OSD 类型为扩展文本的时候, OSD 要展示的内容可以自定义。

### **3.3.3.7** 抓拍设置

#### 抓拍设置

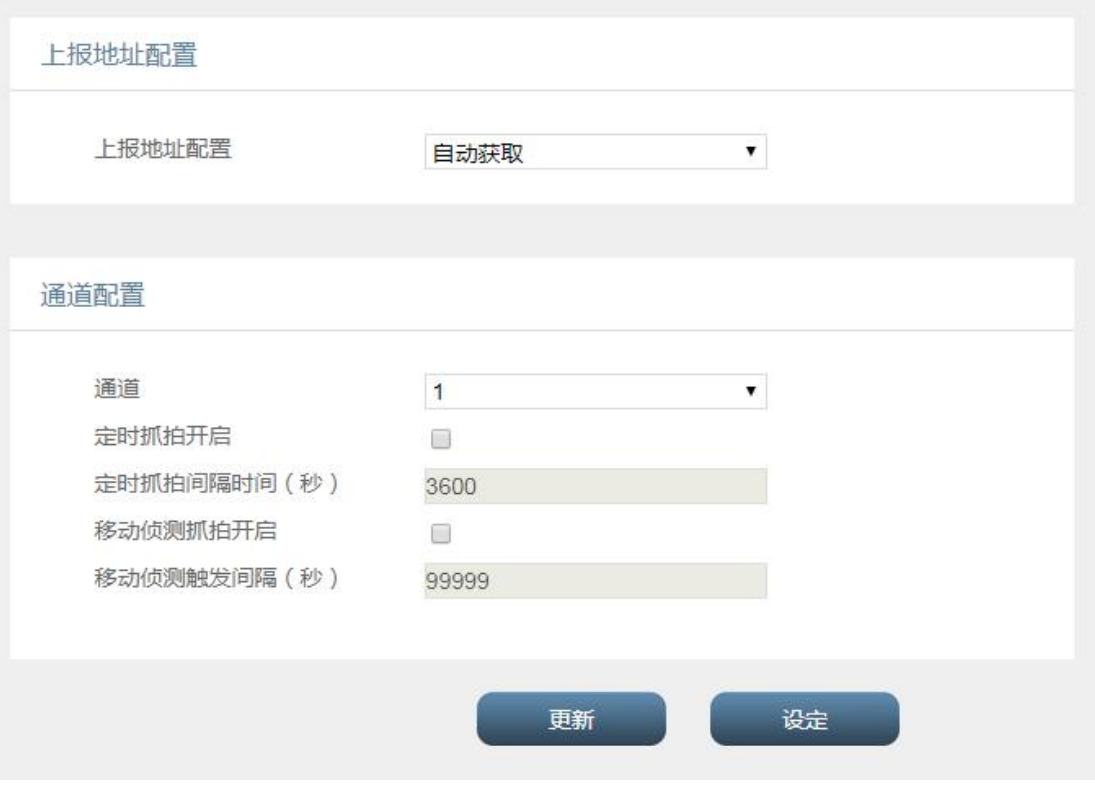

**上报地址配置:**自动获取、配置

**33** / **62**

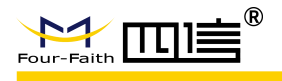

自动获取:默认选项为自动获取,抓拍的图片将发送到四信的网络平台上

配置:如有需要将抓拍图片发送到指定地址,在这边设置上报地址

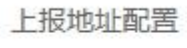

上报地址

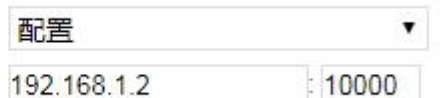

**定时抓拍开启**

开启或关闭定时抓拍

**定时抓拍间隔时间(秒)**

设置定时抓拍间隔时间

**移动侦测抓拍开启**

开启或关闭**移动侦测抓拍**

**移动侦测触发间隔(秒)**

设置移动侦测触发时间间隔

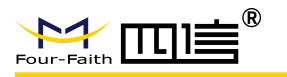

## **3.3.3.7** 报警设置

报警设置

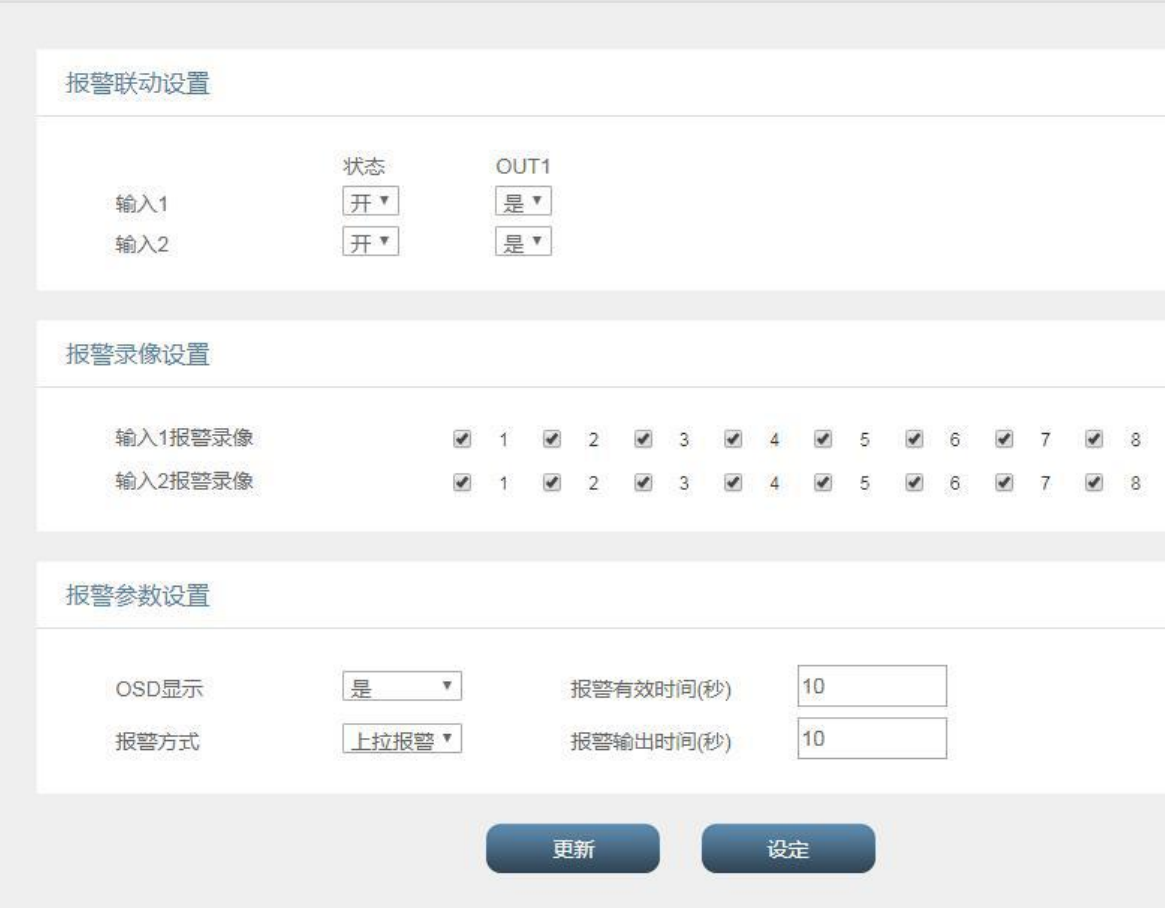

#### **1.报警联动设置:**

状态选项可选择开关控制对应的报警事件的使能开关。

out1、配置报警件事产生时关联的 GPIO 输出 IO 口输出使能与否(当且仅当事件状太

使能打开且 IO 输出打开时才有效)。

报警事件包括:、GPIO 输入 1、GPIO 输入 2

#### **2.报警录像设置:**

配置对应报警件事产生时关联的录像通道。

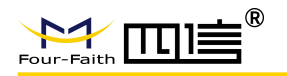

**3.报警方式:**

包括 OSD 显示**状态配置、报警输入方式、报警有效时间、报警输出时间**。

**OSD 显示**用于配置有报警时 OSD 显示输出的开关;

**报警有效时间**内同一 IO 输入报警将视为同一事件, 如超出有效时间同一 IO 输入报警 视频新一次的报警事件产生;

**报警方式配置**为上拉报警当且仅当 IO 输入从低到高跳变时才视为有报警输入,反之为 从高到低跳变;

**报警输出时间**为报警联动 IO 输出的时间长变, 超过这个配置的时间将再次关闭 IO 输

出。

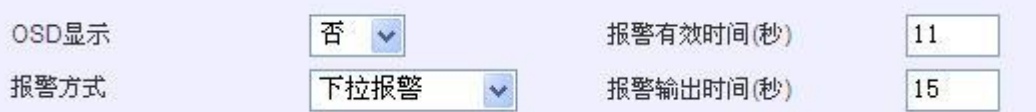

### **3.3.3.9** 时间设置

时间设置

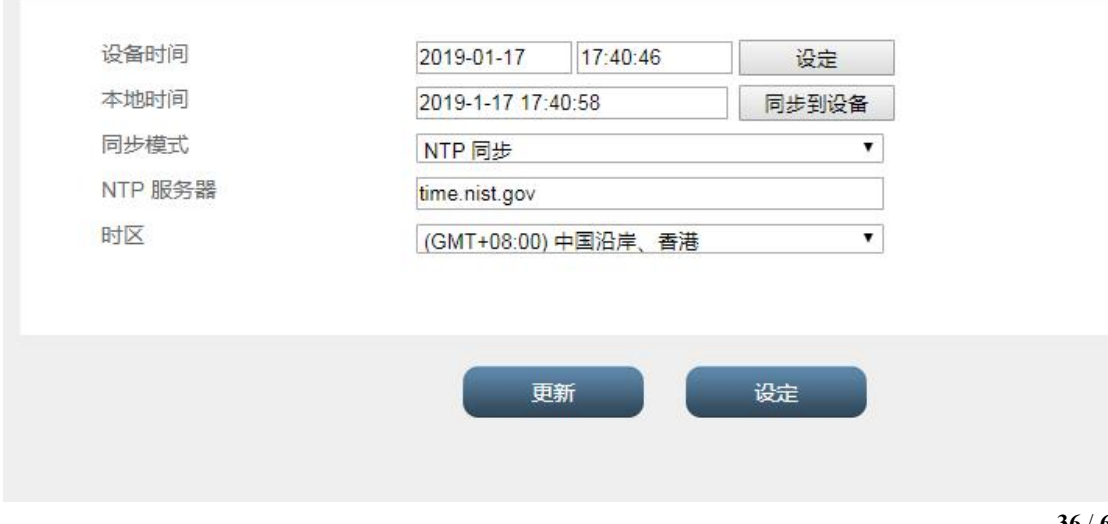

**36** / **62**

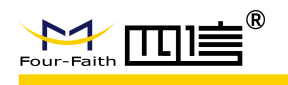

时间设置: 是对 NVR 设备进行系统时间设置, 设置成功后更新硬件 RTC 时间。

可直接修改 WEB 页面上的**设备时间**之后,点击**"设定"**按钮进行设备时间设置。

**与本地时间时间同步:**点击"**同步到设备**"按钮将当前 PC 的时间同步到 NVR 设备中。

**自动同步:**自动同步模式有**关闭、GPS 同步、NTP 同步**三种模式可供选择,

**选择 GPS 同步:**系统将在 GPS 定位后将 GPS 的时间同步到设备系统及 RTC 中,同步间隔 为 24 小时;

**选择 NTP 同步:**须设置 NTP 地址及当前设备所在的时区,同步间隔为 24 小时;选择关闭 则关闭自动同步功能。

#### **录像定时上报:**

录像定时上报

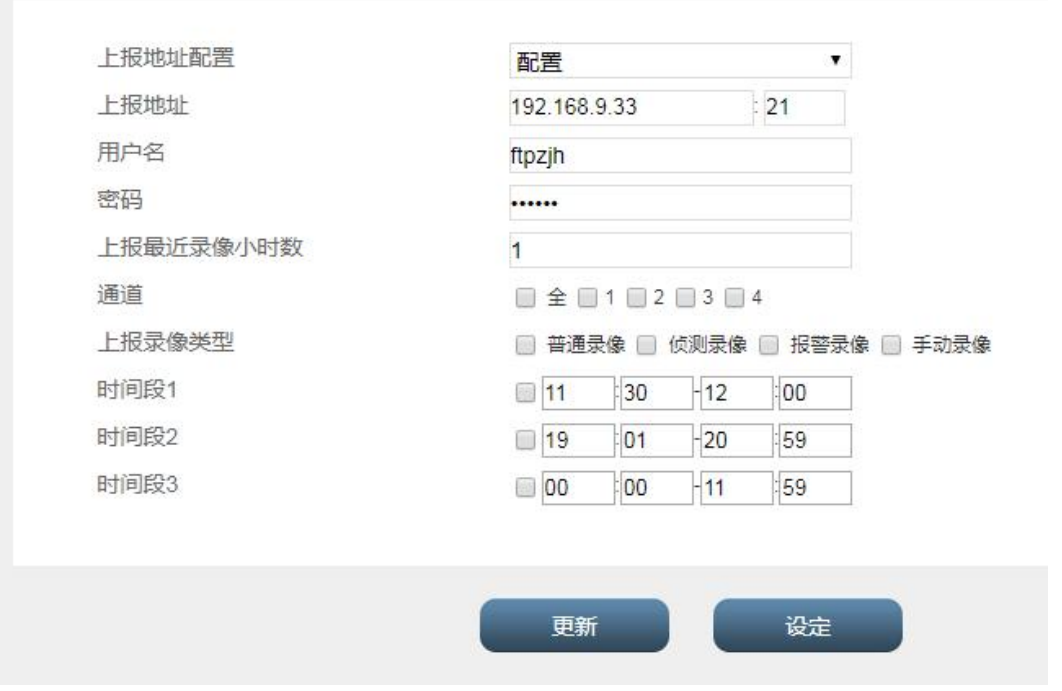

#### **串口配置:**

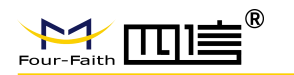

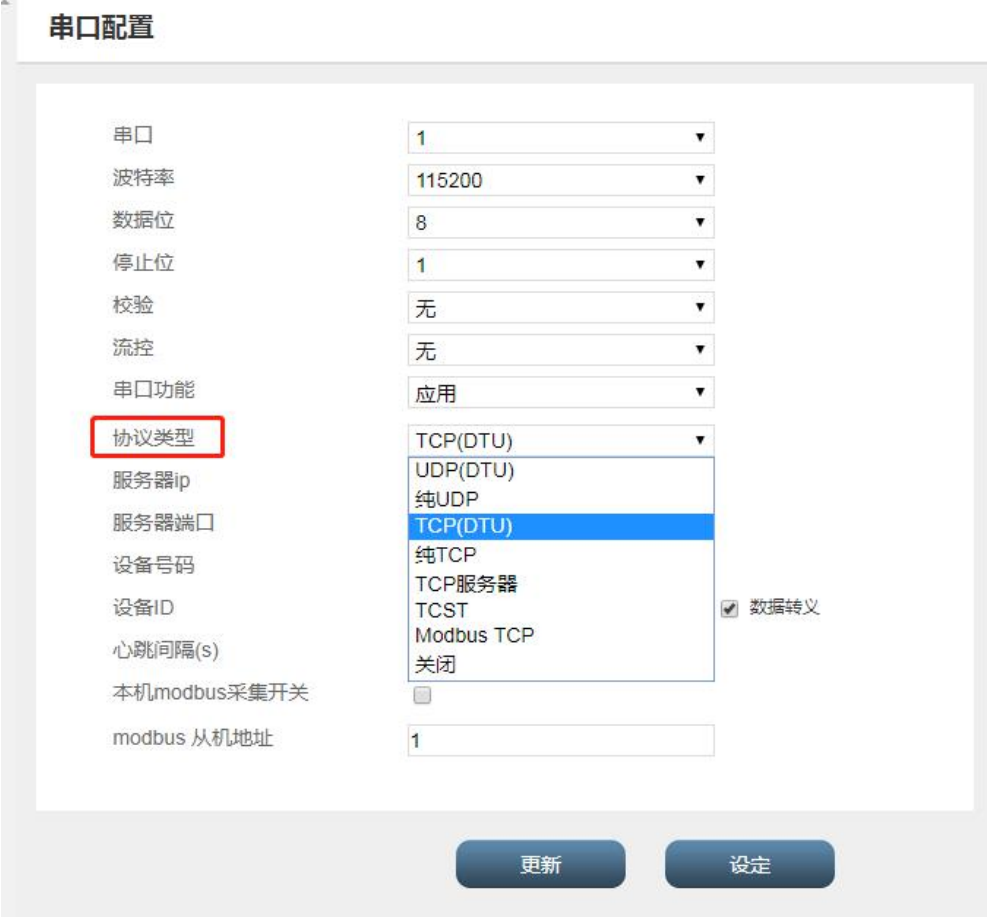

**根据需求设置串口参数,包括波特率、数据位、停止位、校验、流控**

**串口功能:应用、PTX(云台)**

**协议类型:UDP(DTU)、纯 UDP、TCP(DTU)、纯 TCP、TCP 服务器、TCST、**

**ModbusTCP、关闭**

**UDP(DTU)和 TCP(DTU)和 ModbusTCP 和 TCST:**数据传输走相对应的协

议

**纯 TCP、纯 UDP、TCP 服务器:**纯粹的数据透传

**服务器 ip:**设置要连接的服务器地址

服务器端口:设置要连接的服务器端口

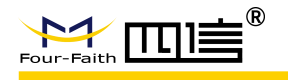

**设备号码:**DTU 协议需要设置的参数

**心跳间隔(s):**DTU 协议需要设置的参数

**本机 modbus 采集开关:**打开或者关闭 modbus 功能

**Modbus 从机地址:**modbus 协议需要设置的参数

## <span id="page-38-0"></span>**3.3.4 系统管理**

### **3.3.4.1** 硬盘管理

硬盘管理 序号 磁盘 容量 初始化状态 位置 ata1 sda 480GB inited 1 预设置照片存储空间(0-32G) 格式化磁盘 更新

#### **预设置照片存储空间:**

给照片预留存放空间,以避免磁盘存储满无法抓拍图片的情况,0-32G 可选

#### **格式化磁盘:**

设备将存储空间预先分配好一个个等大的文件,用于存储视频,防止设备异常断电造成

文件系统被破坏。

格式化或分区时间比较长建议用户谨慎使用,使用时耐心等待,防止中途关机打断操作。

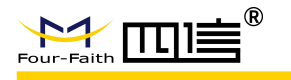

## **3.3.4.2** 用户管理

用户管理可修改设备 WEB 及 UI 登录的用户名密码

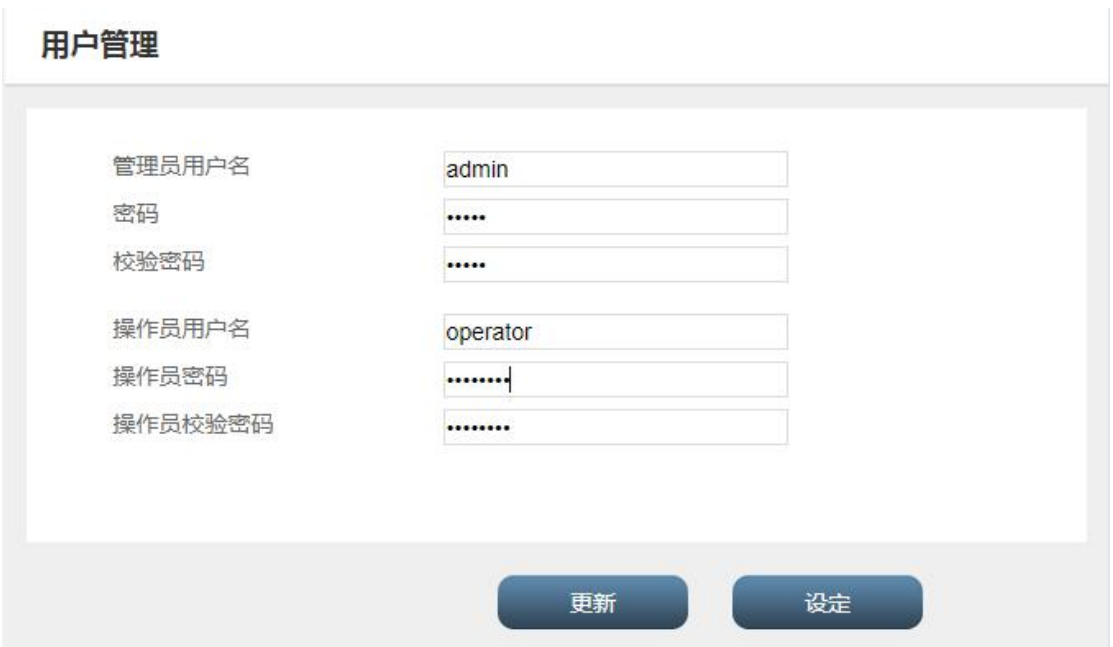

## **3.3.4.3** 自动维护

定时自动重启功能:可根据设置的重启时间自行重启设备

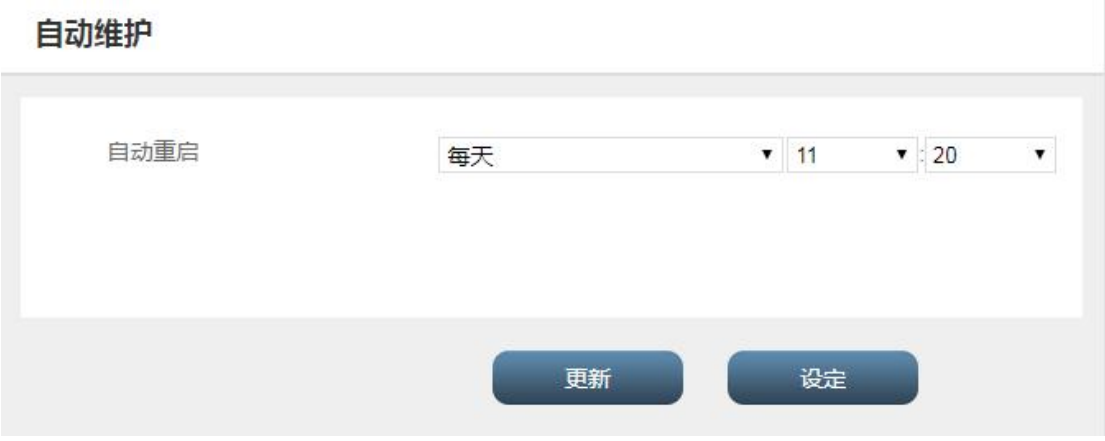

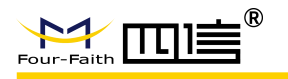

### **3.3.4.4** 参数导入导出

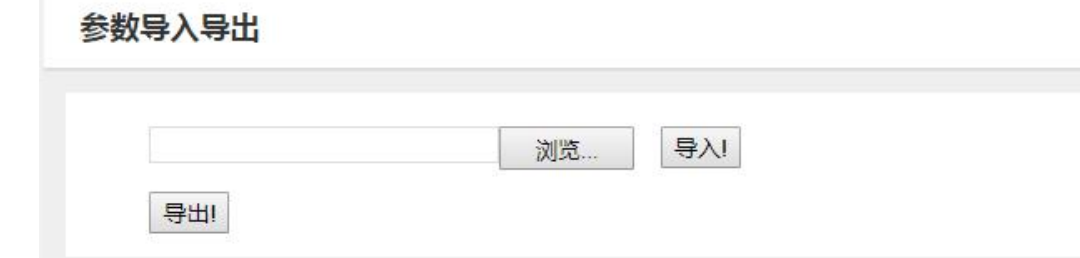

**导出:**将当前的设备参数配置以文件的形式导出

**导入:**加载参数配置文件,将设备的设置恢复到配置文件里的内容

### **3.3.4.5** 恢复默认

跟据选中的选项进行对应的配置参数恢复到出厂时的配置。可选择全部进行恢复,也可

选择特定项进行特定功能参数进行恢复。

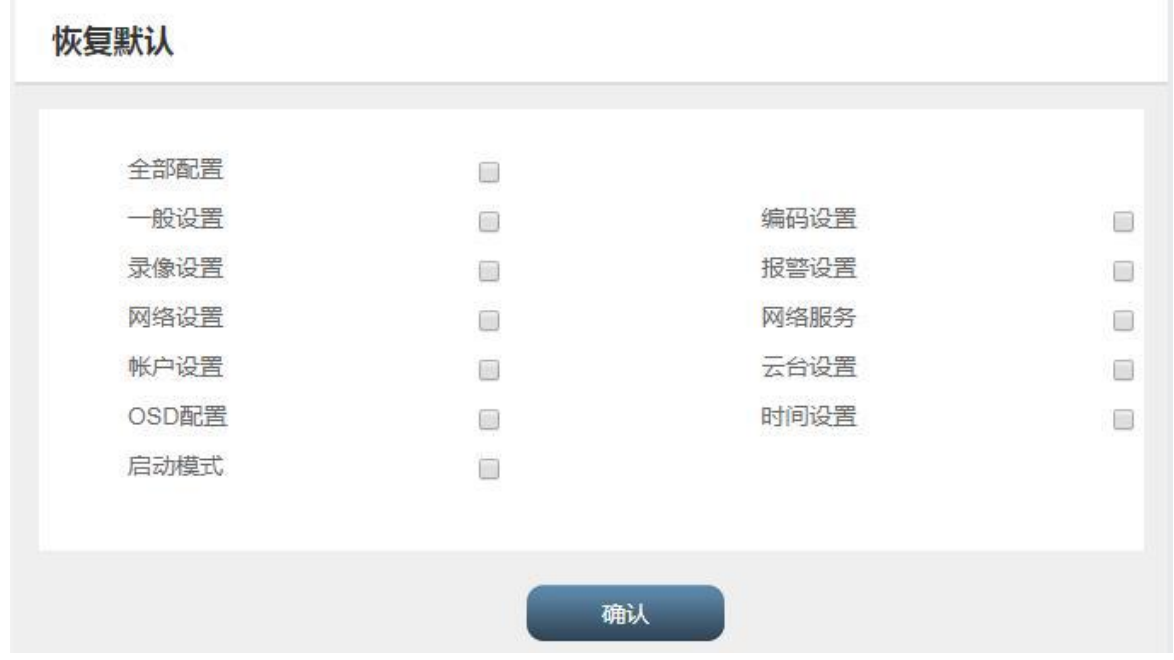

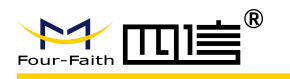

## **3.3.4.6** 系统升级

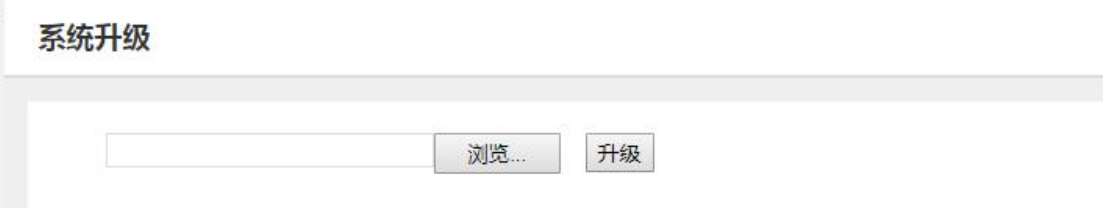

点击"选择文件"弹出选择要升级的文件界面,从本地选择好要升级的文件包,点击"打 开"之后再点击 WEB 页面上的"升级"按钮进行设备系统升级,如果升级的版本为当前设 备的版本,设备将自动忽略不做升级处理。

请耐心等待升级结束,升级结束后 web 会有"升级成功"或者"升级失败"提示。

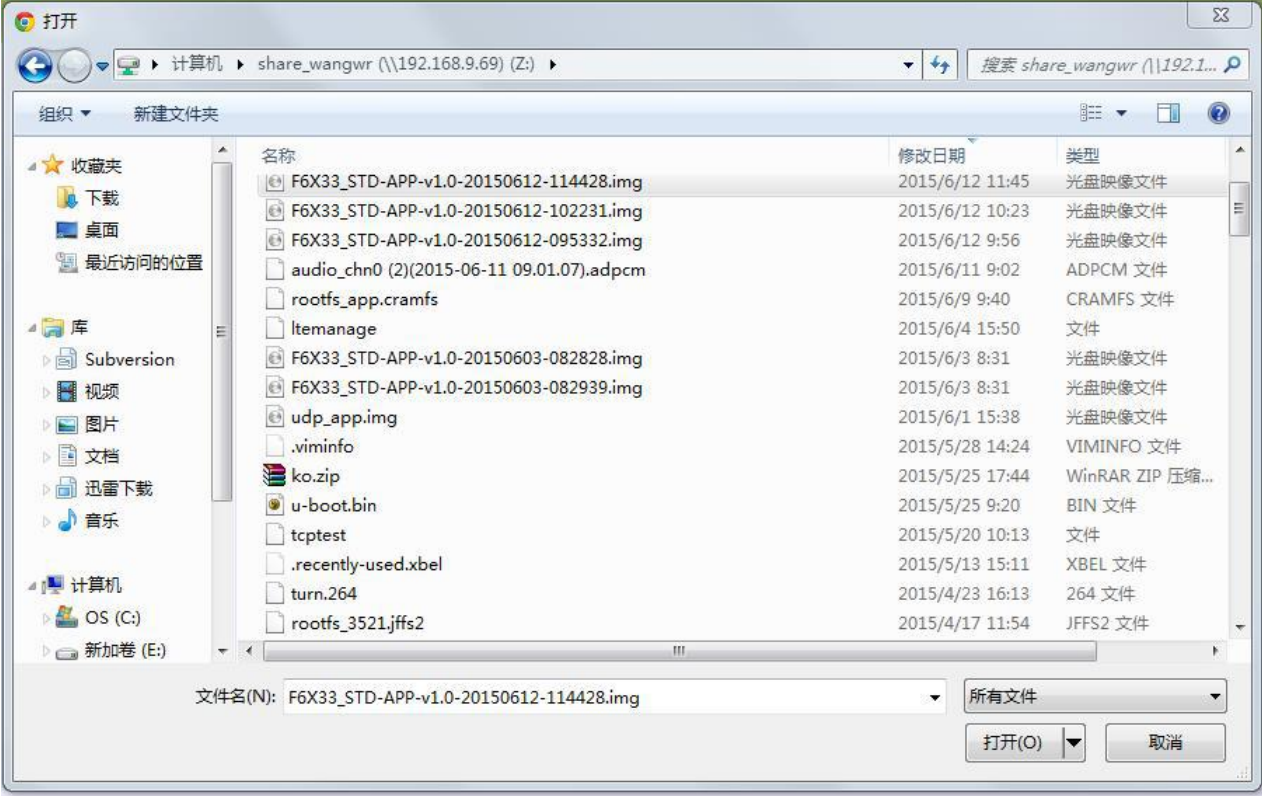

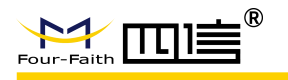

## **3.3.4.7** 重启

重启 NVR 设备。

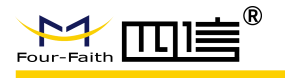

## <span id="page-43-0"></span>**3.3.5 系统信息**

## **3.3.5.1** 系统状态

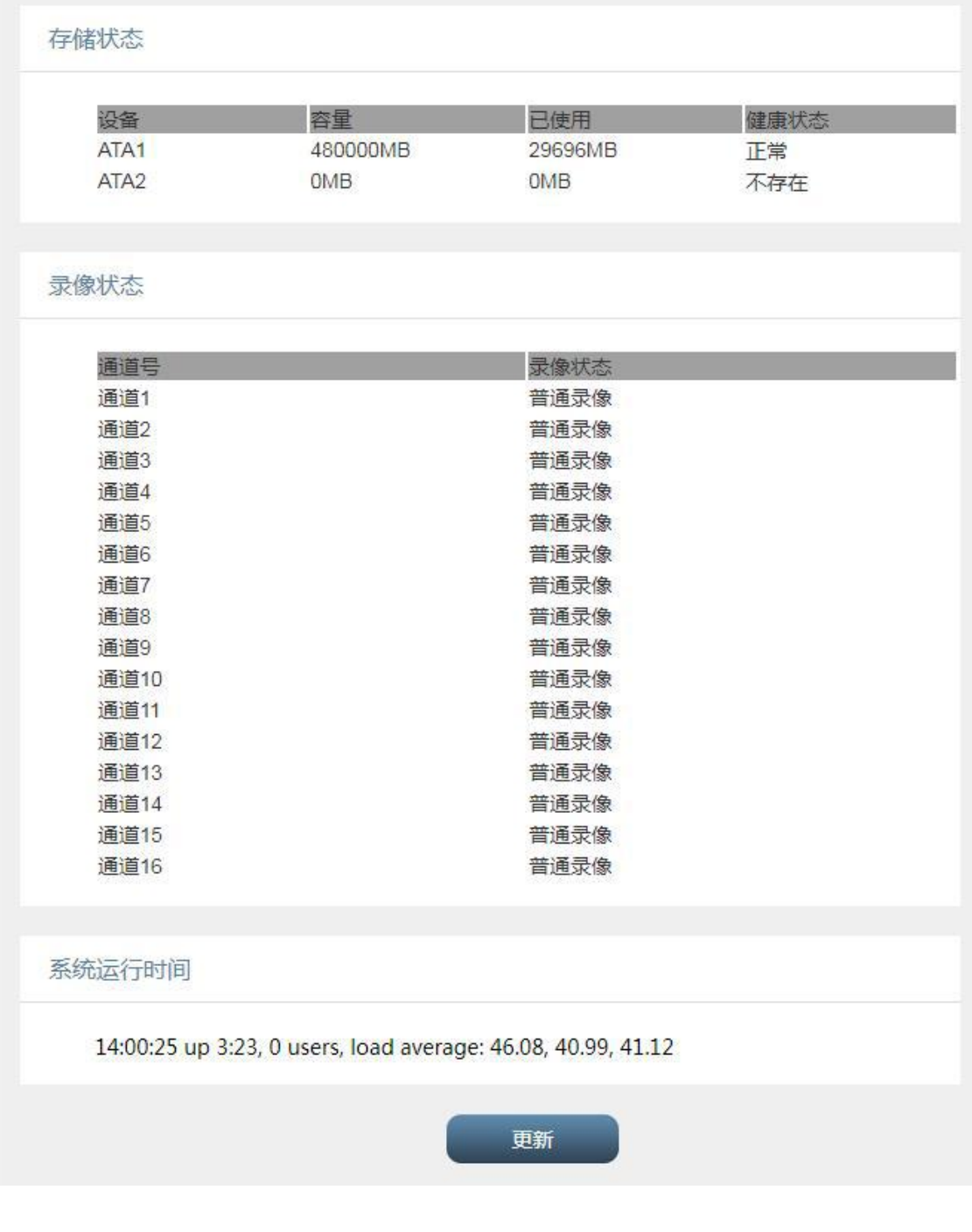

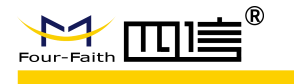

日志信息显示 NVR 设备的存储状态、录像状态、系统运行时间。

#### **存储状态:**

显示硬盘 SMART 检测到的的健康状态

**录像状态:**

显示设备所有视频通道当前的录像状态 (普通、报警、移动侦测、手动, 无录像)

#### **系统运行时间:**

显示系统开机时长。

## **3.3.5.2** 版本信息

显示设备软件硬件相关版本信息:包括系统文件系统版本,应用版本信息。

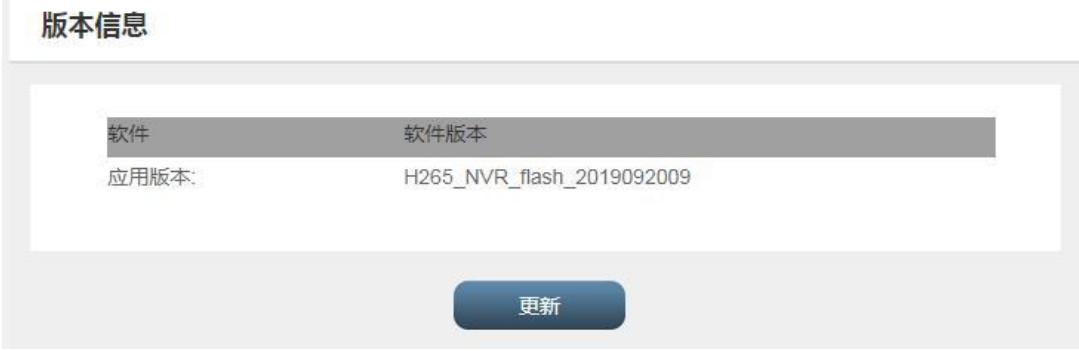

## **3.3.5.3** 日志信息

显示设备最新日志信息显示及下载,可以用于对设备异常状态的判断:

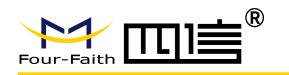

日志信息

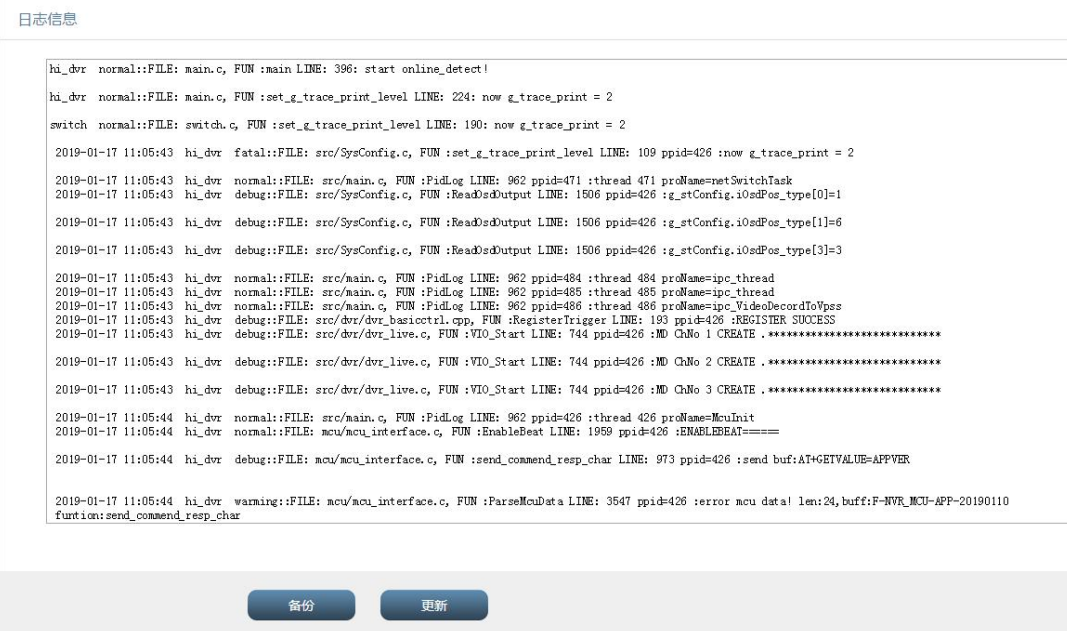

#### **更新:**

可更新最新的日志信息。

#### **备份:**

可将最新日志信息下载到电脑本地,以供查询。

**46** / **62**

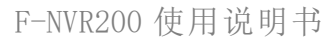

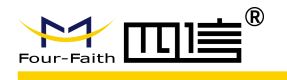

# <span id="page-46-0"></span>**第四章 UI 参数配置**

Ui 参数配置基本跟 web 的参数配置一致, 就不一一介绍每个参数的意义。详细参考 web 参数配置。

## <span id="page-46-1"></span>**4.1 视频预览界面**

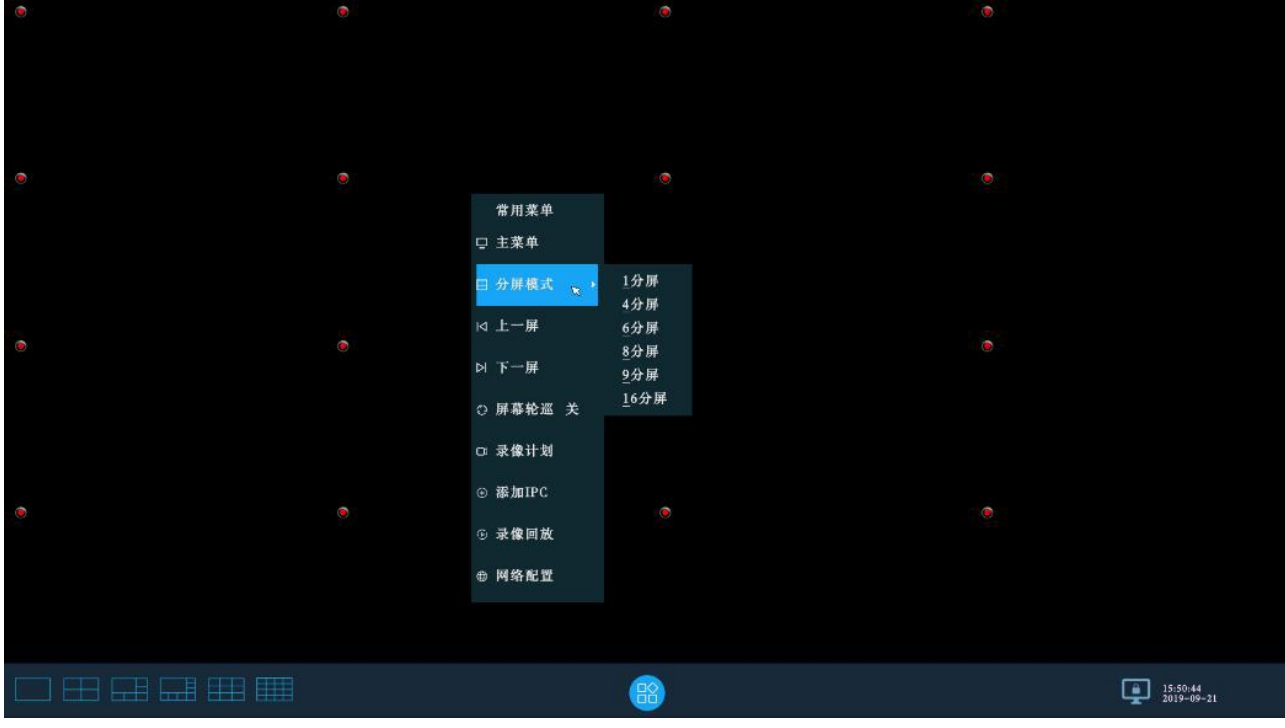

## <span id="page-46-2"></span>**4.1.1 工具栏**

视频全屏显示

视频四分屏显示

一旦视频六分屏显示

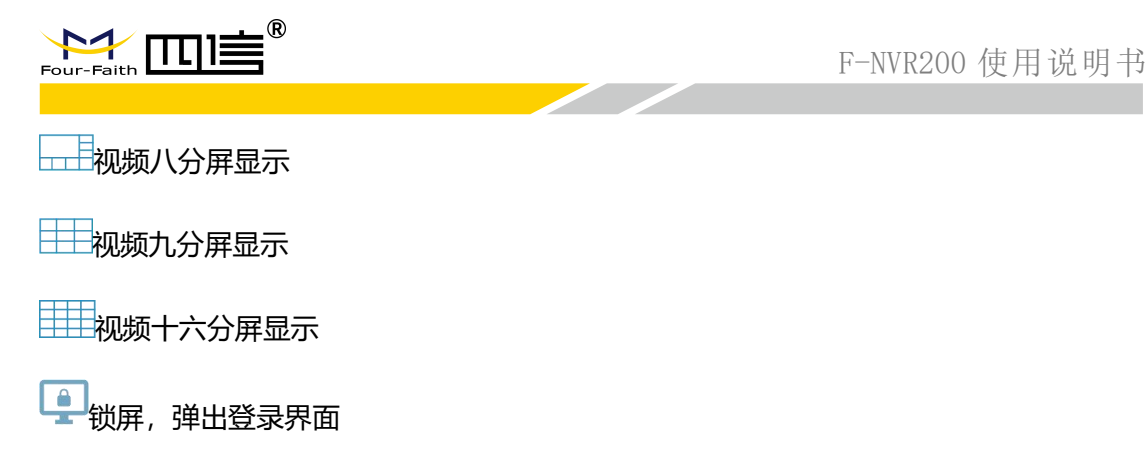

## <span id="page-47-0"></span>**4.1.2 右键快捷菜单**

在视频显示的空间右键即可弹出右键快捷菜单:

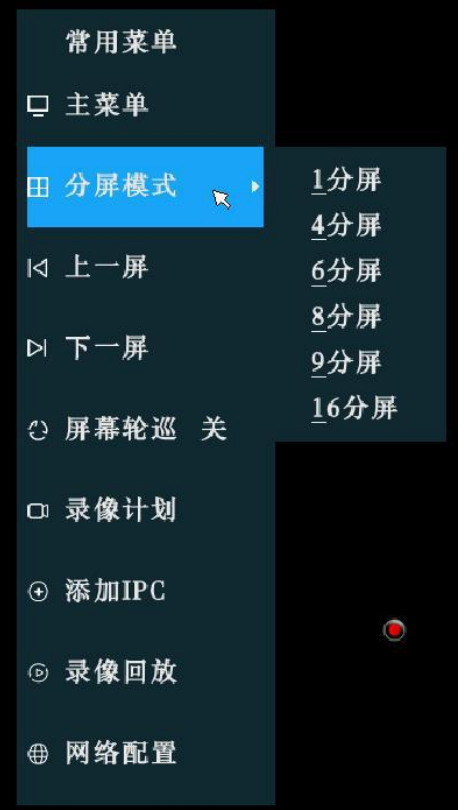

"主菜单":页面跳转到主菜单

"分屏模式",1 分屏,4 分屏,6 分屏,8 分屏,9 分屏,16 分屏,和菜单栏上的按键功 能相同

"上一屏", 视频整体位移, 比如当前显示通道 2 的视频, 点击后将显示通道 1 视频 "下一屏",视频整体位移,比如当前显示通道 1 的视频,点击后将显示通道 2 视频

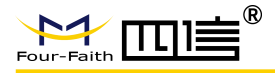

"屏幕轮巡",有"开","关"俩个状态。在"开"的时候点击,视频将按"屏幕轮巡时

间"来触发"下一屏"的功能在"关"的时候点击,将关闭屏幕轮巡功能

"录像计划", 跳转到 "录像计划"页面

"添加 IPC", 跳转到 "通道配置界面"

"录像回放", 跳转到"录像回放"页面

"网络配置", 跳转到"系统配置"页面下的"网络配置"子页面

### <span id="page-48-0"></span>**4.2 系统配置界面**

主菜单界面如下图:

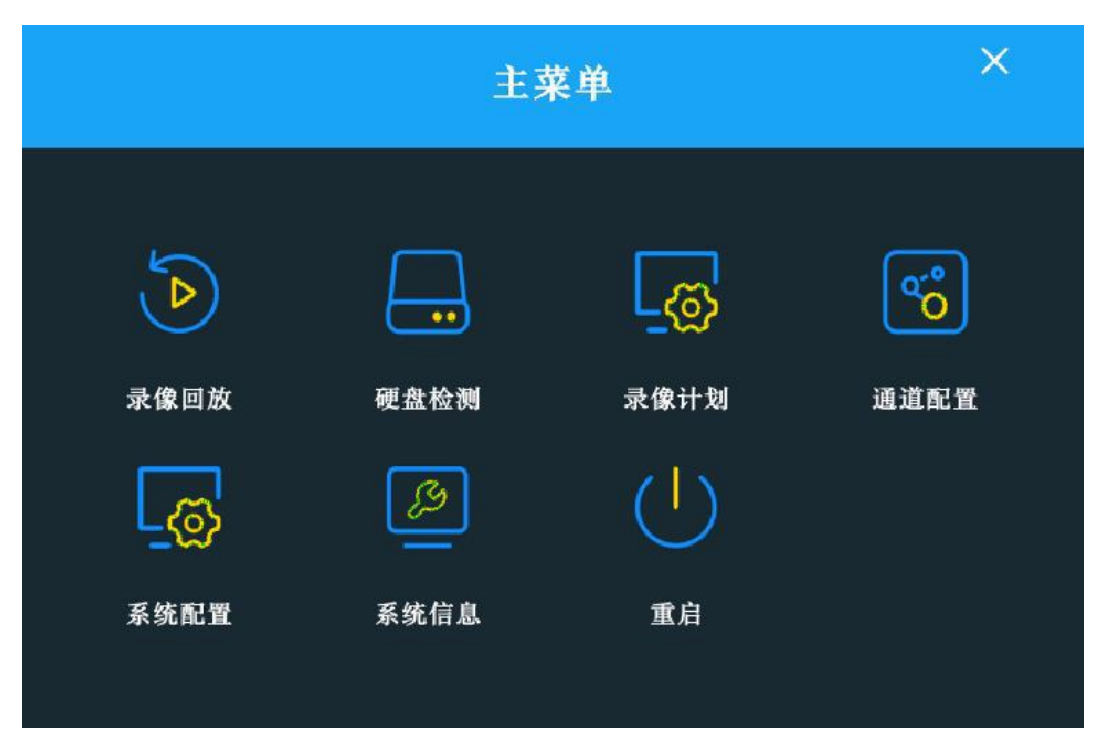

包括"录像回放"、"硬盘检测"、"录像计划"、"通道配置"、"系统配置"、"系统 信息"、"重启"。

**49** / **62**

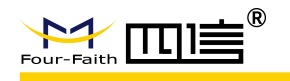

## <span id="page-49-0"></span>**4.2.1 用户登录**

用户未登录过,只能操作"视频预览界面"的部分功能,访问到没有权限的操作将会弹出用 户登录框:

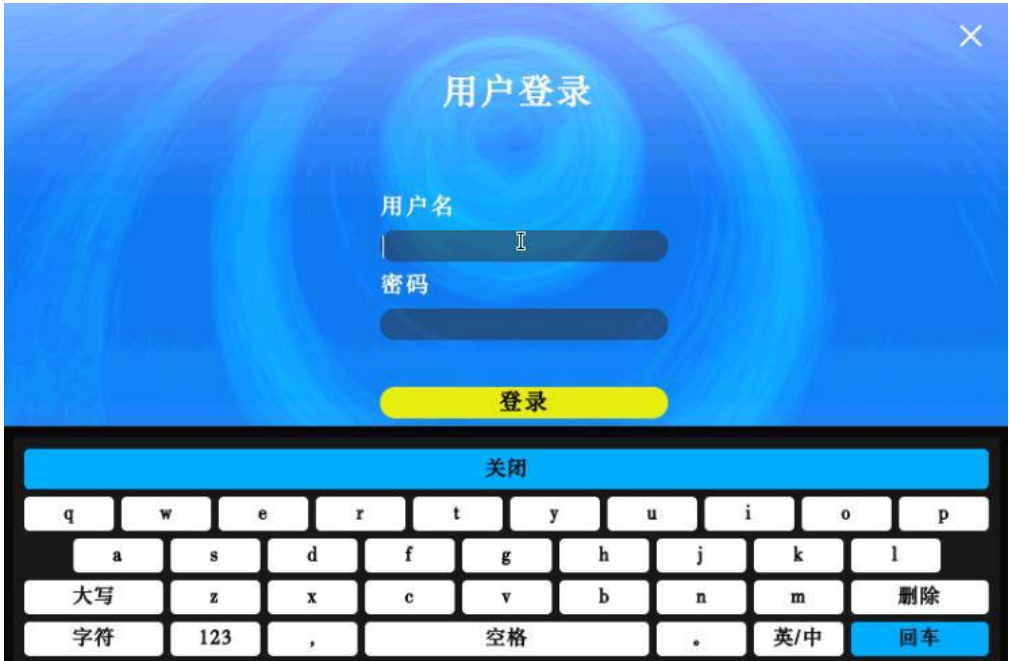

用户名,密码出厂默认都为 admin,用户可自行修改。

软键盘的使用方法:当光标选中输入框时,再次点击即可弹出系统软件键盘,点击键盘上的

字符进行输入。

用户登录后跳转到相对应要访问的页面。

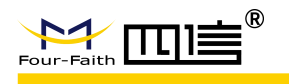

## <span id="page-50-0"></span>**4.2.2 录像回放界面**

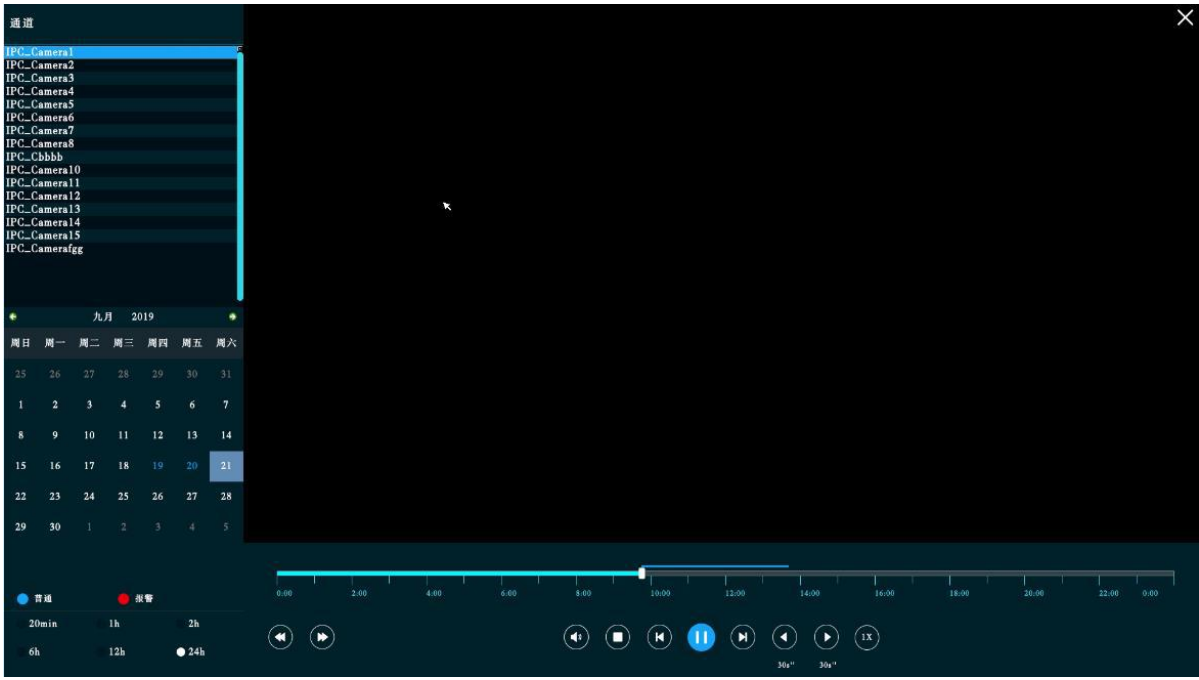

录像回放查询界面通过选择指定通道、要查询的月份日期,来显示录像信息。

月历上会把有录像的日期设置指定颜色,蓝色是代表普通录像,红色是代表当前天有报警录

の後に はんしょう はんしょう しょうしょく はんしょう しょうかい はんしょう

选择指定通道,指定时间的录像将在时间轴上显示,蓝色线代表普通录像,红色线代表报警

录像。

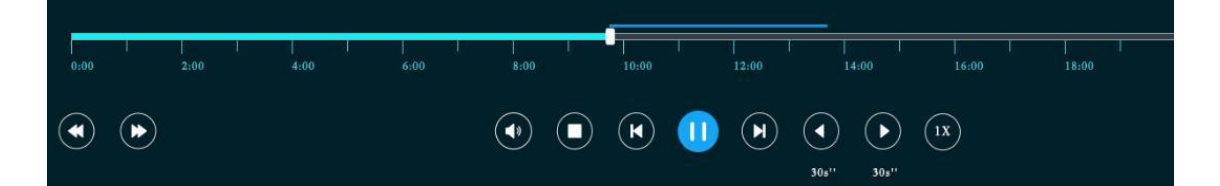

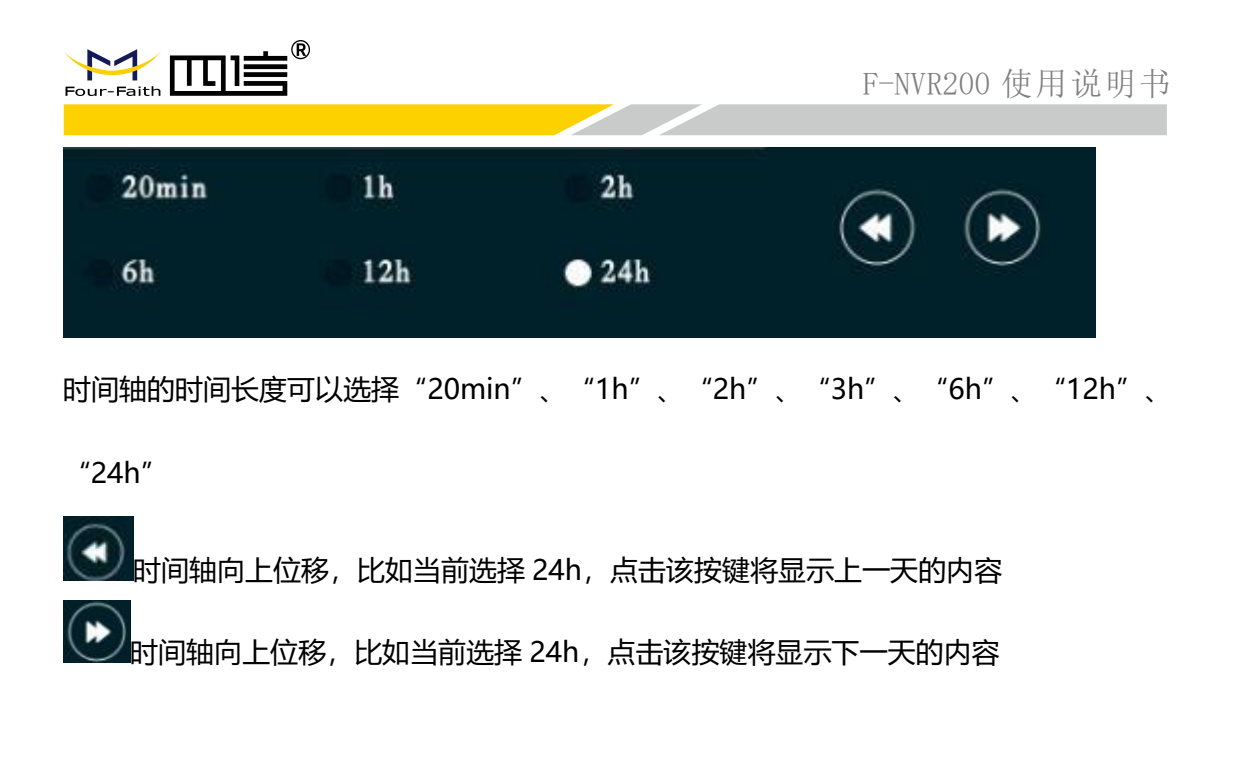

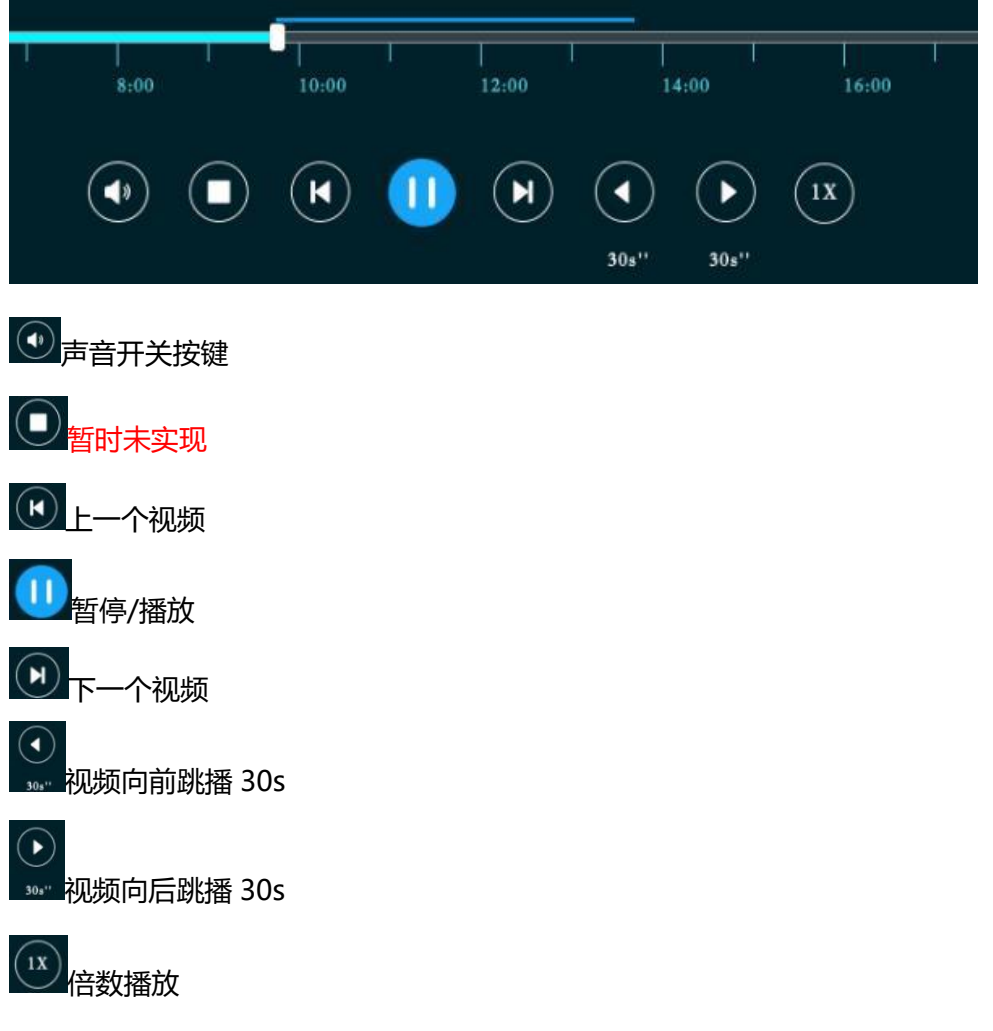

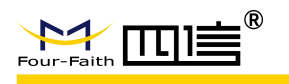

## <span id="page-52-0"></span>**4.2.3 录像计划界面**

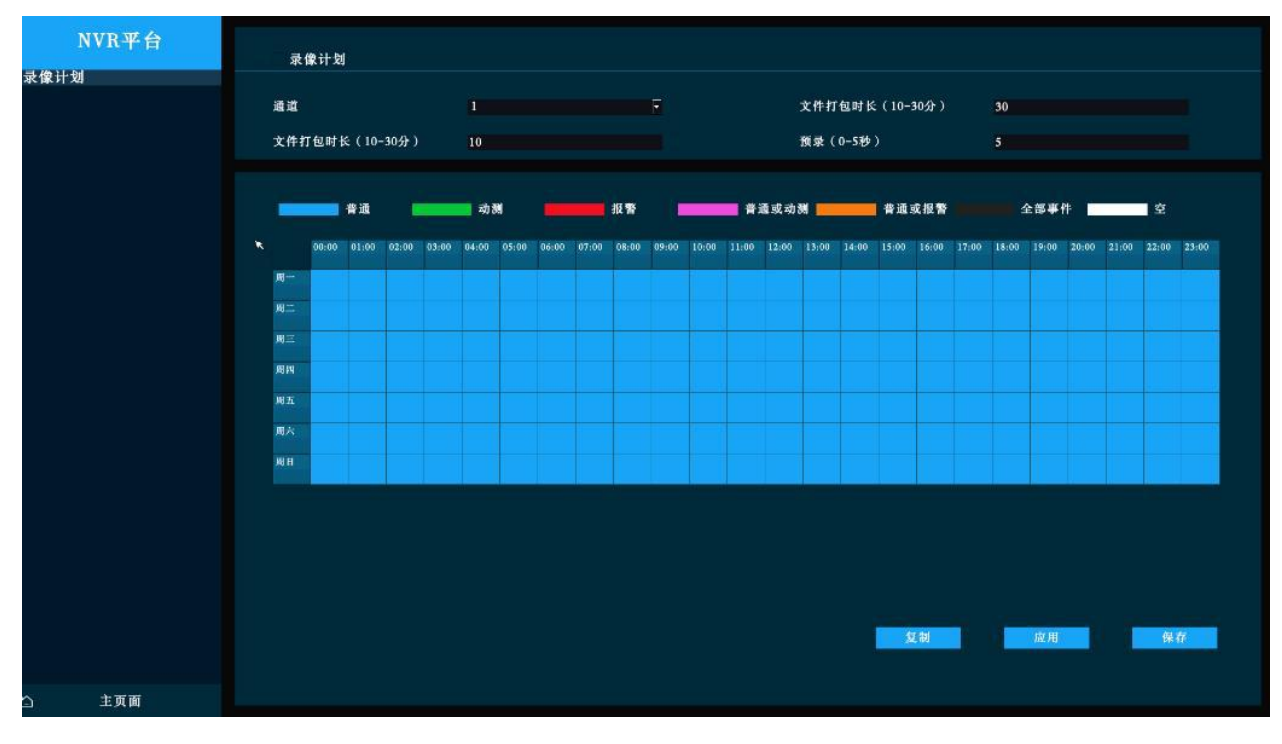

"录像计划",复选框可勾选打叉,打叉代表关闭指定通道的录像计划

录像计划使用表格来配置,横坐标为 0-24 点,每一格代表一小时的时间,纵坐标代表周一 到周日,选择指定的格子,给格子里的时间填充(选择时间格后,鼠标点击对应的颜色矩形) 指定的录像类型。

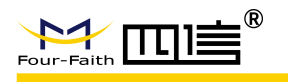

## <span id="page-53-0"></span>**4.2.5 通道配置界面**

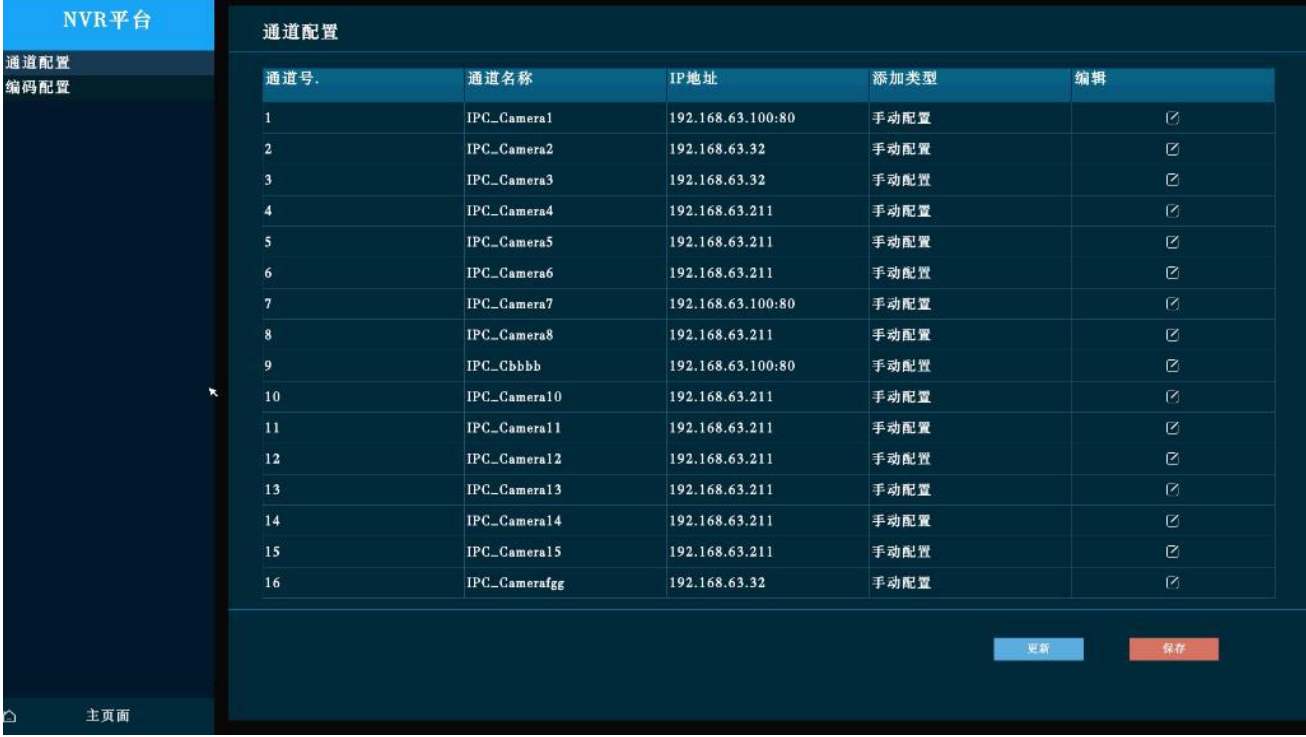

通道配置页面的内容可以预览不能编辑, 编辑需点击对应通道的 2 图标, 弹出通道编辑界

面 しゅうしょう しゅうしょく しゅうしょく

## <span id="page-53-1"></span>**4.2.6 通道编辑界面**

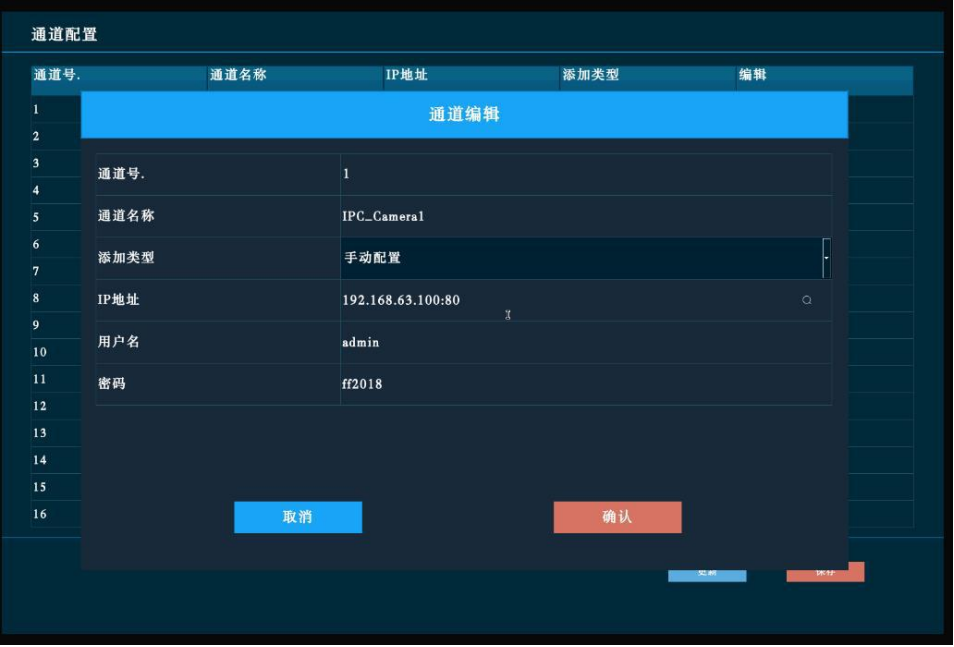

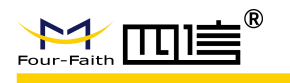

## <span id="page-54-0"></span>**4.2.7 编码配置界面**

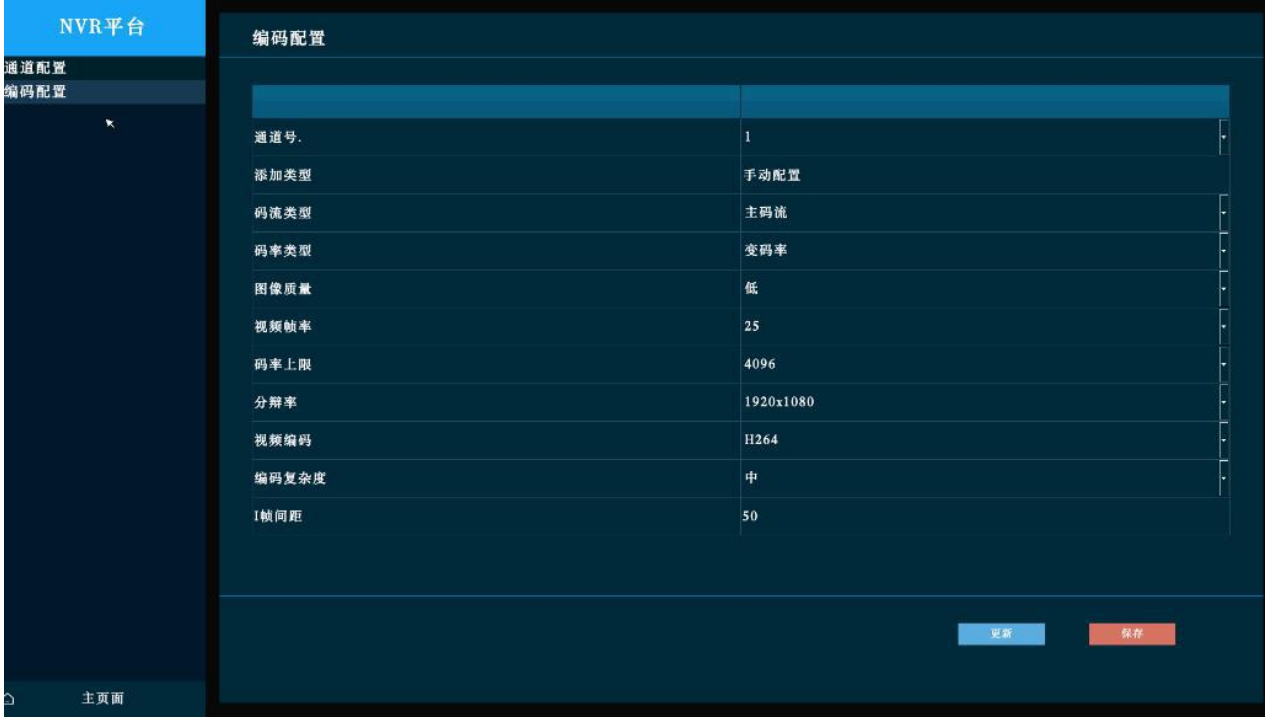

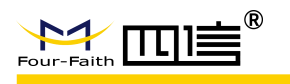

## <span id="page-55-0"></span>**4.2.8 一般配置界面**

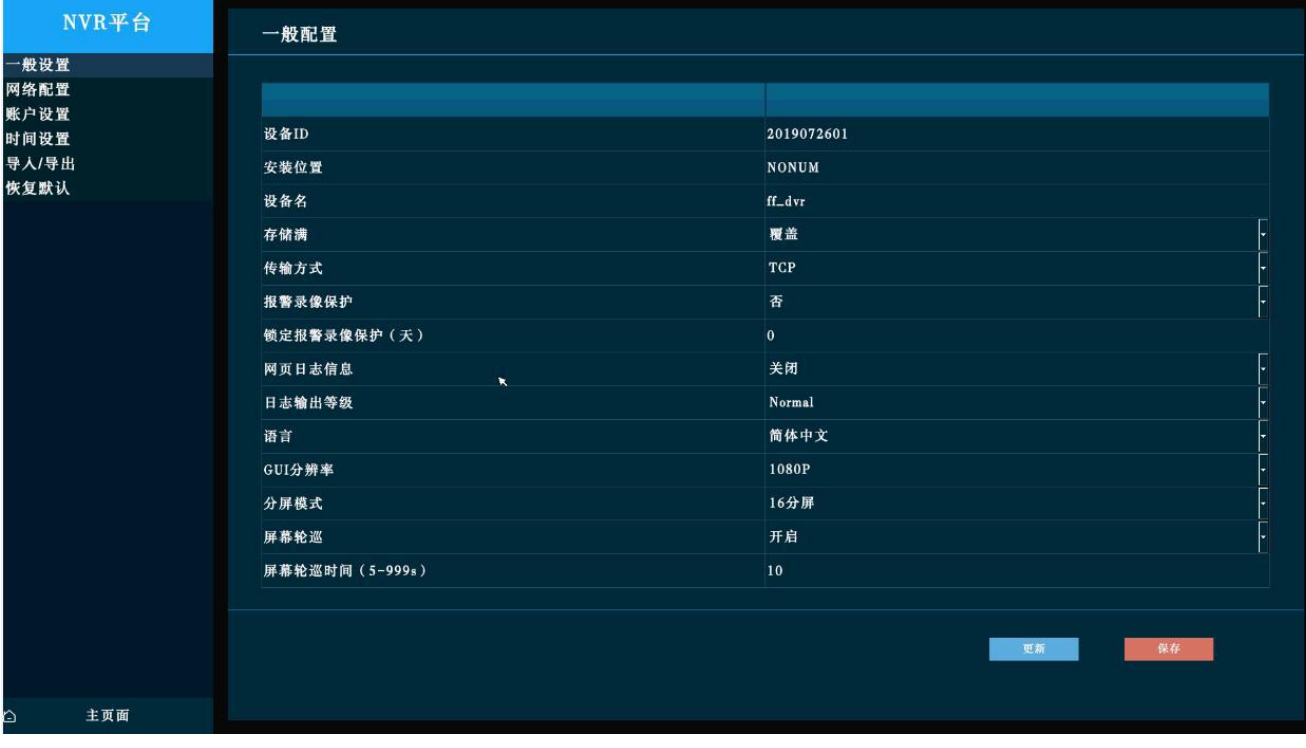

- "分屏模式", 设置设备重启后, UI 默认的视频预览分屏模式
- "屏幕轮巡", 设置设备重启后, UI 默认的视频预览是否轮巡

"屏幕轮巡时间", 设置设备重启后, UI 默认的视频预览多久轮巡一次

### <span id="page-55-1"></span>**4.2.9 网络配置界面**

配置成功后设置将自动重启

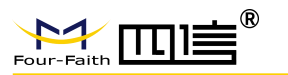

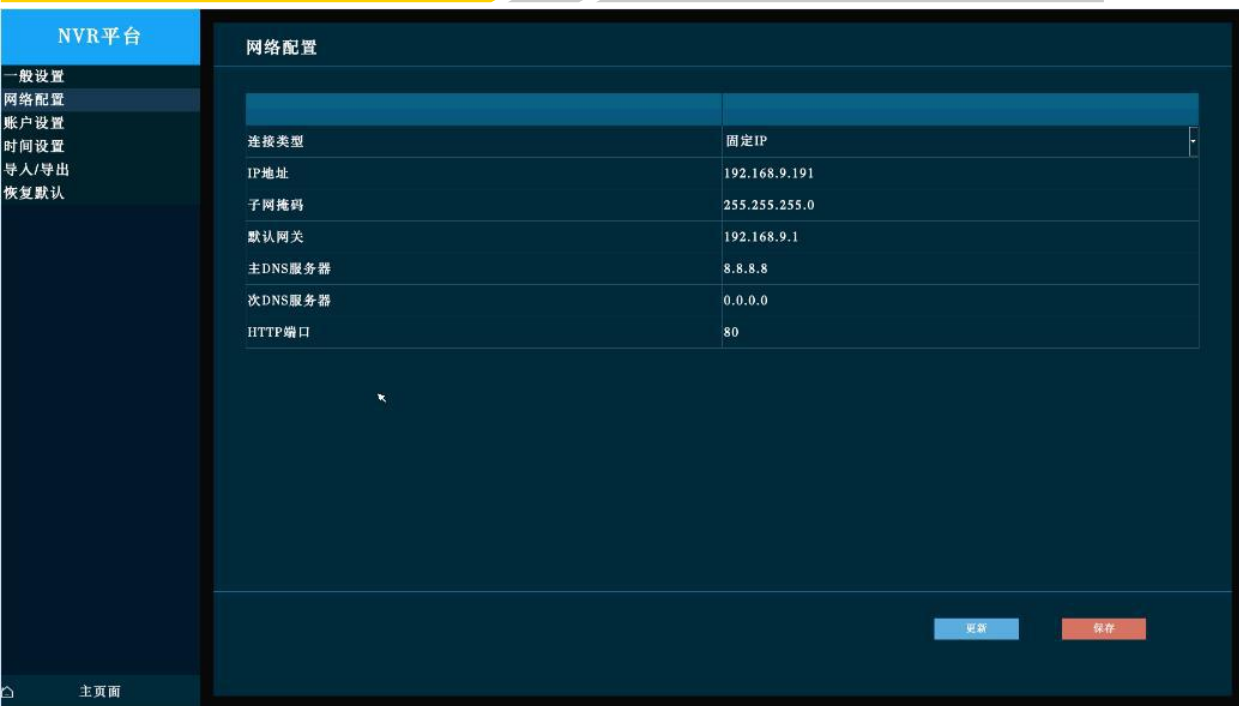

## <span id="page-56-0"></span>**4.2.10 用户管理界面**

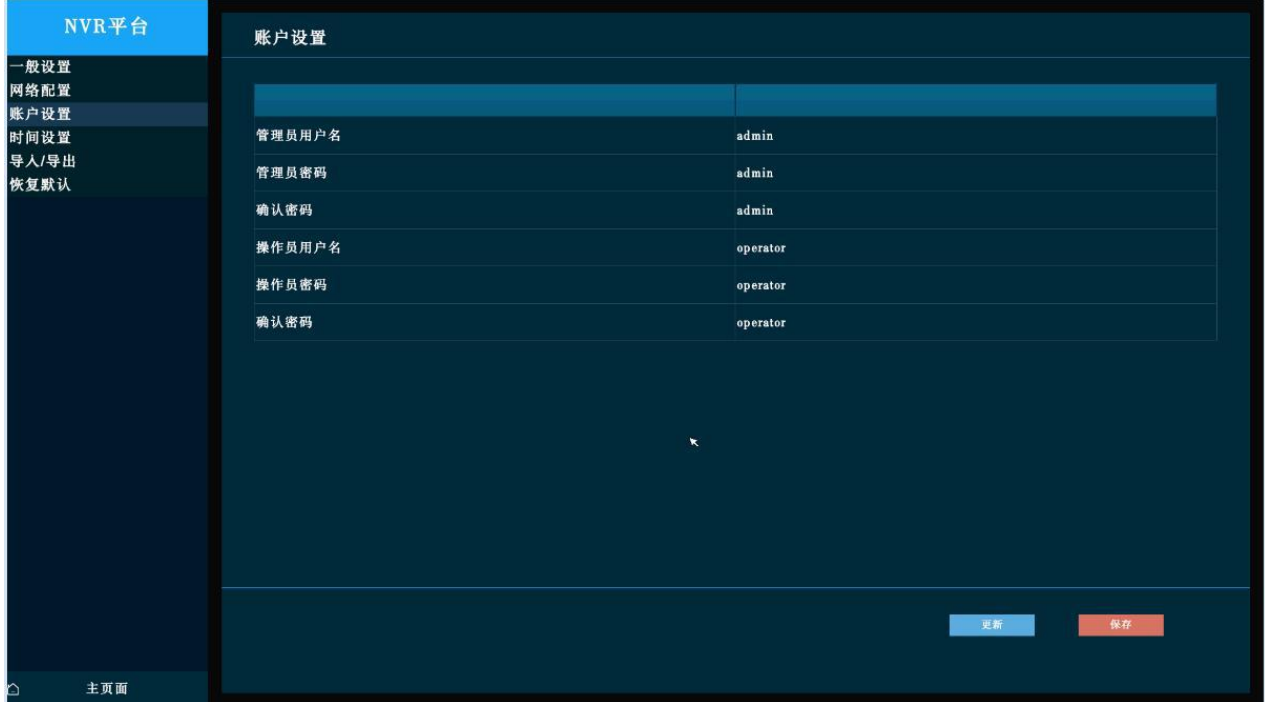

用户管理界面可实现设备的用户名和密码修改

## <span id="page-56-1"></span>**4.2.11 时间设置界面**

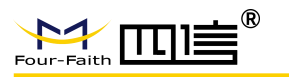

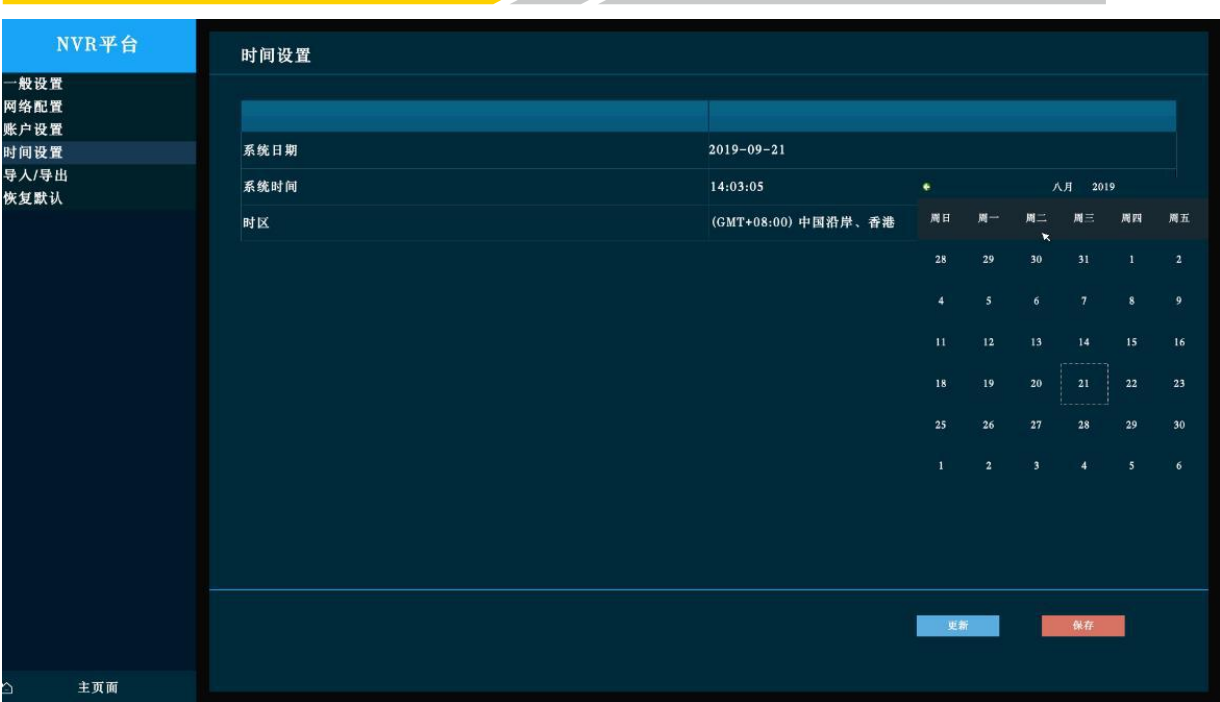

"系统日期",设置系统的日期

"系统时间",设置系统的当天时间

"时区",设置系统的时区

## <span id="page-57-0"></span>**4.2.12 导入导出界面**

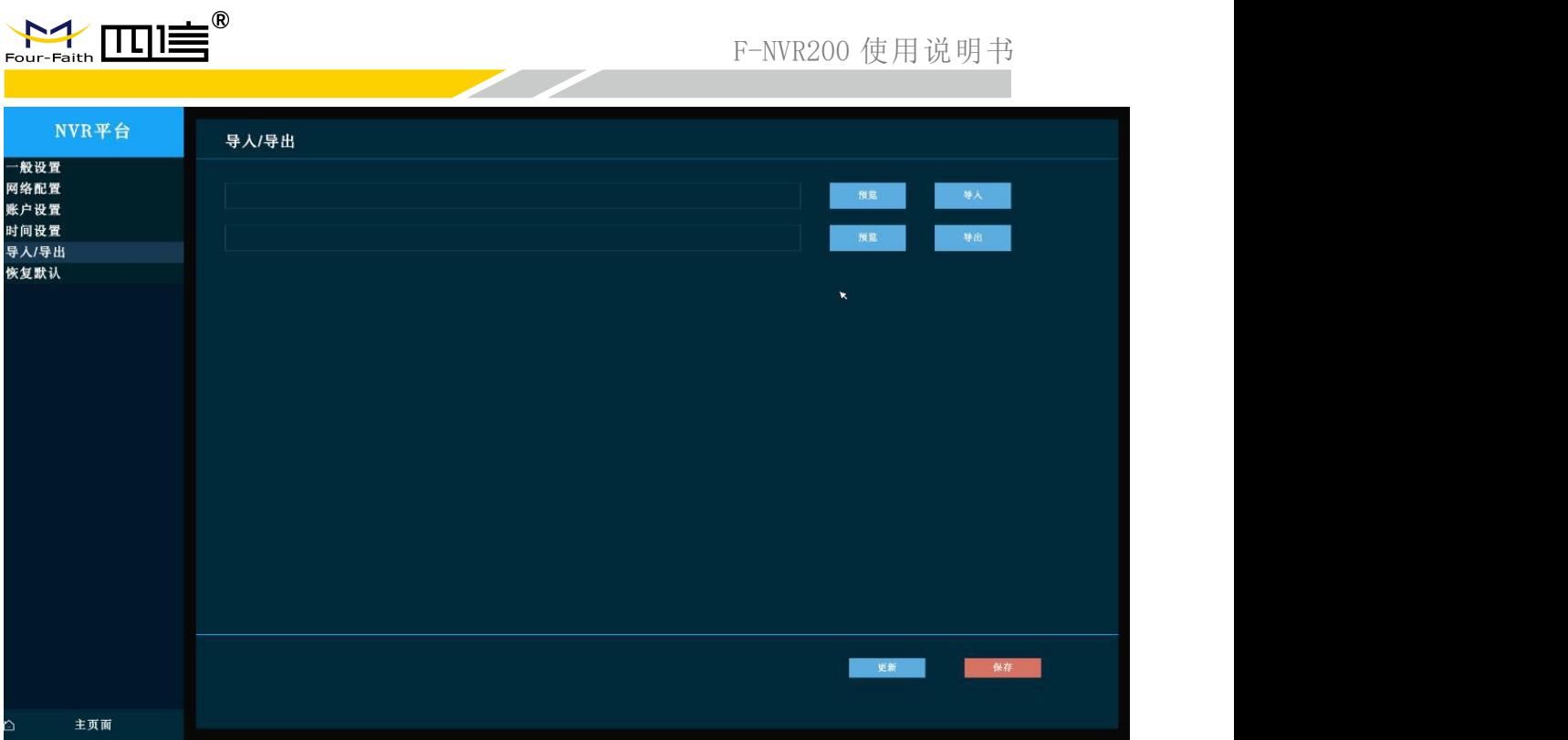

使用该功能需要挂载 u 盘

导入:导入 U 盘的设备配置文件到设备上,通过"预览"选择需要导入的文件 导出: 导处设备配置文件到 U 盘上, 通过"预览"选择需要需要导出的路径

## <span id="page-58-0"></span>**4.2.13 恢复默认界面**

**59** / **62**

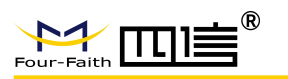

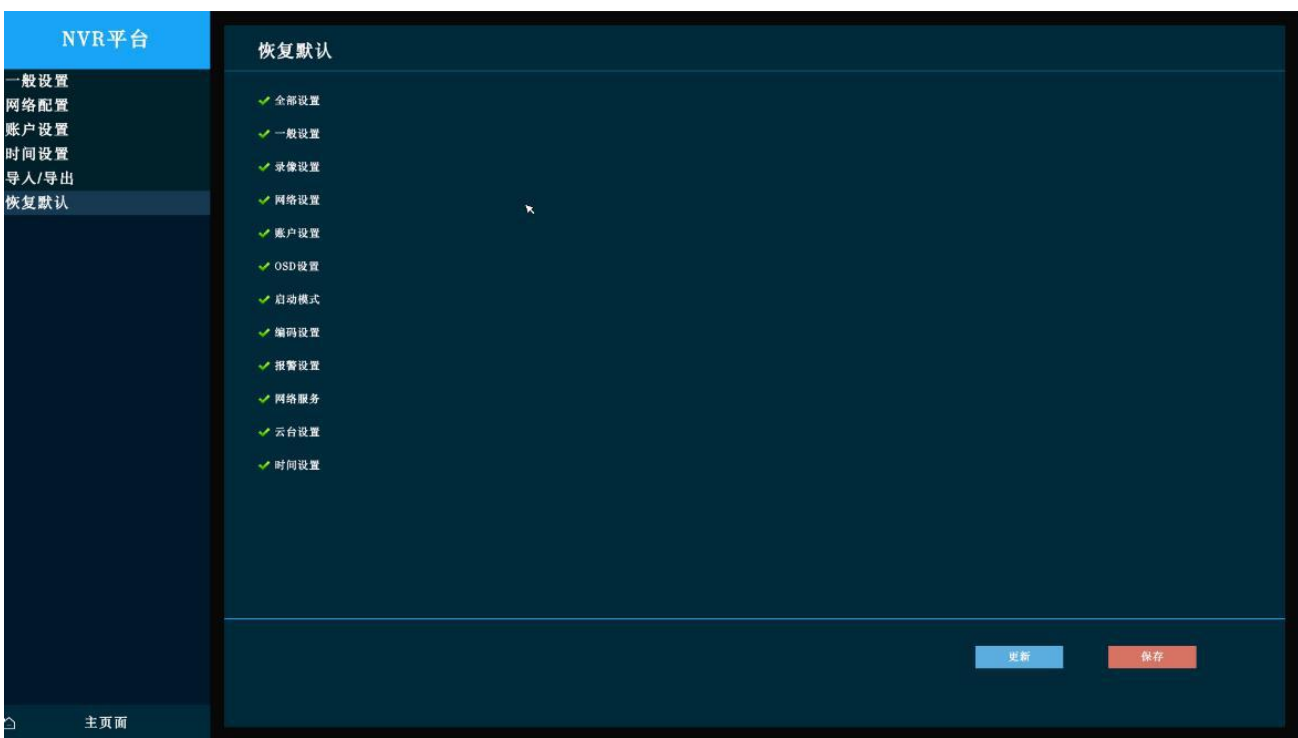

恢复默认可实现设备的配置参数恢复为出厂默认参数

## <span id="page-59-0"></span>**4.2.14 系统信息界面**

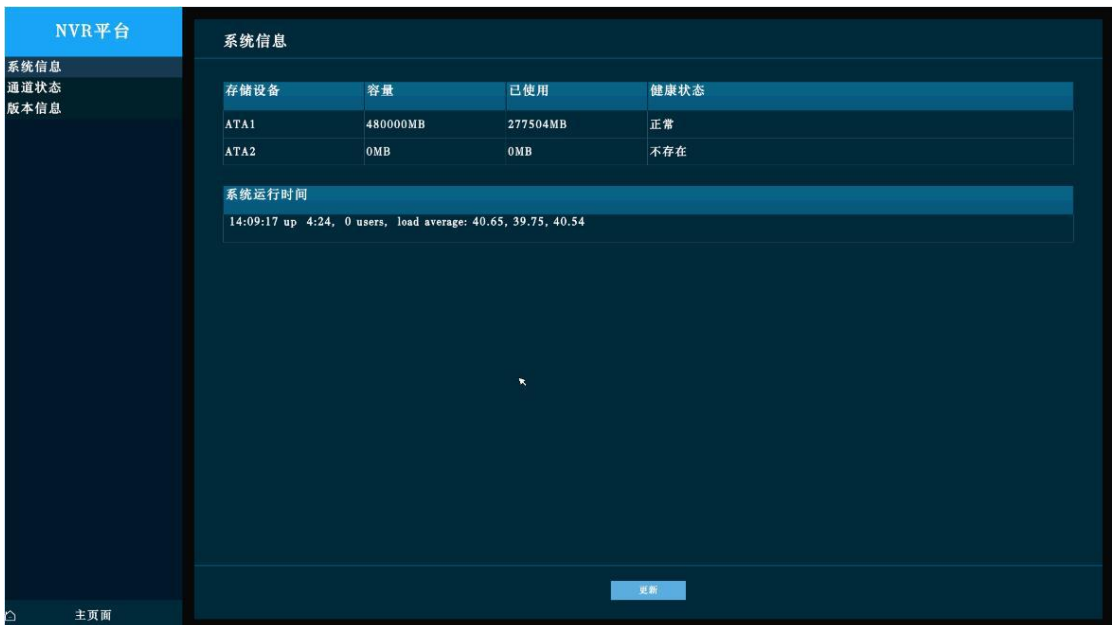

## <span id="page-59-1"></span>**4.2.15 通道状态界面**

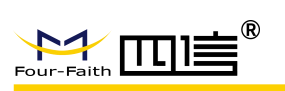

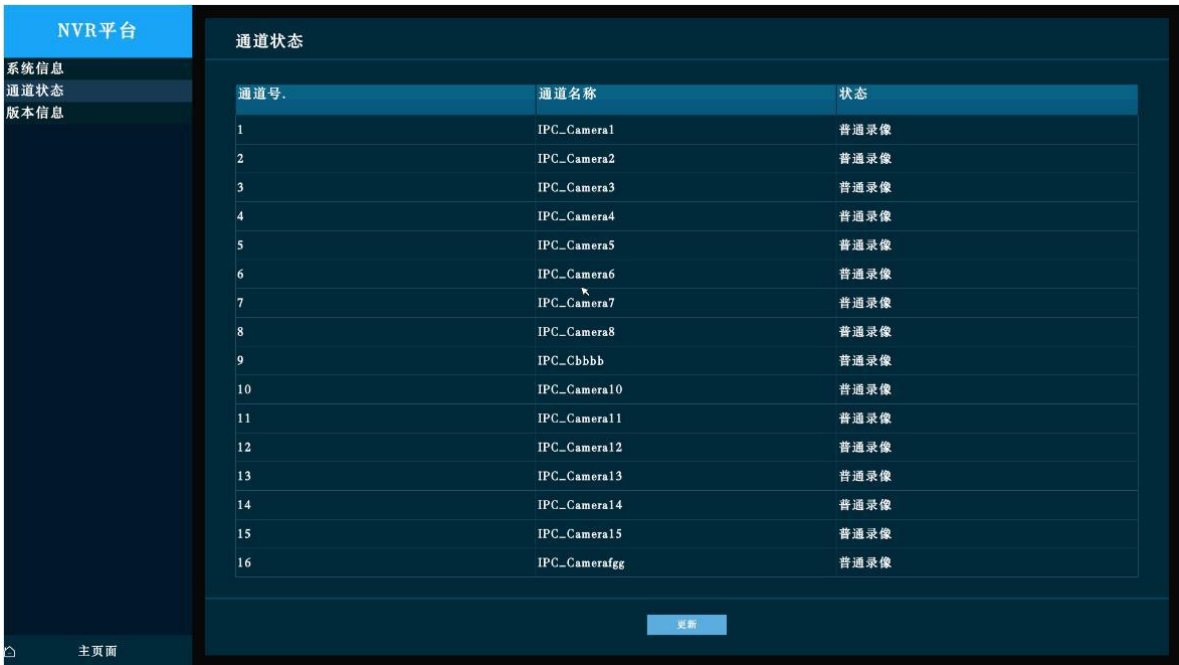

## <span id="page-60-0"></span>**4.2.16 版本信息界面**

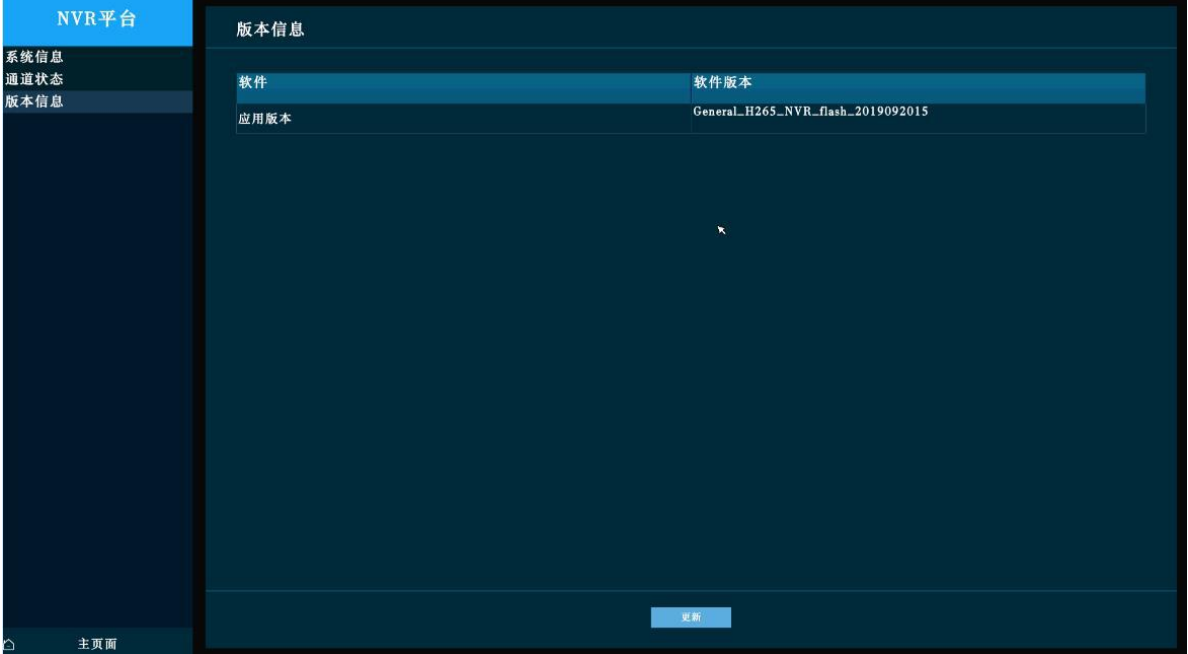

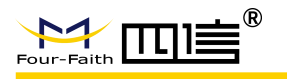

## <span id="page-61-0"></span>**4.2.17 设备重启**

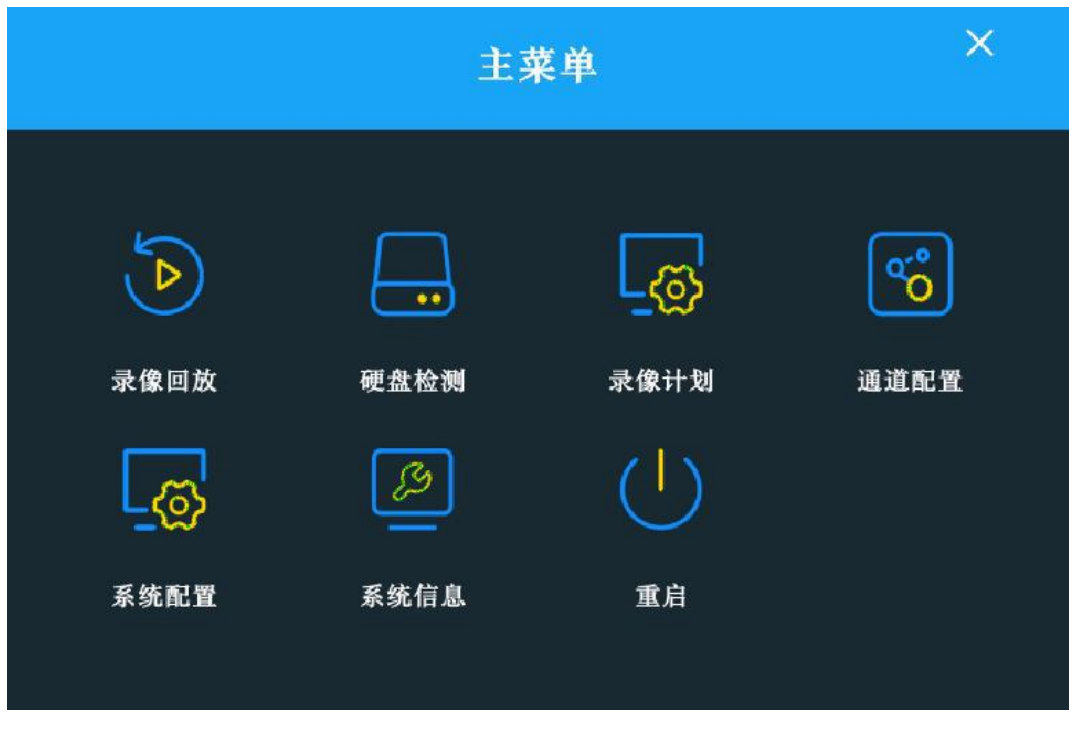

"重启"重启设备